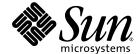

# Sun<sup>™</sup> ONE Application Framework IDE Guide

Sun<sup>™</sup> ONE Studio 5 update 1

Sun Microsystems, Inc.

www.sun.com

Copyright © 2003 Sun Microsystems, Inc., 4150 Network Circle, Santa Clara, California 95054, U.S.A. All rights reserved.

Sun Microsystems, Inc. has intellectual property rights relating to technology embodied in the product that is described in this document. In particular, and without limitation, these intellectual property rights may include one or more of the U.S. patents listed at http://www.sun.com/patents and one or more additional patents or pending patent applications in the U.S. and in other countries.

This document and the product to which it pertains are distributed under licenses restricting their use, copying, distribution, and decompilation. No part of the product or of this document may be reproduced in any form by any means without prior written authorization of Sun and its licensors, if any.

Third-party software, including font technology, is copyrighted and licensed from Sun suppliers.

Sun, Sun Microsystems, the Sun logo, Forte, Java, NetBeans, iPlanet, docs.sun.com, and Solaris are trademarks or registered trademarks of Sun Microsystems, Inc. in the U.S. and other countries.

All SPARC trademarks are used under license and are trademarks or registered trademarks of SPARC International, Inc. in the U.S. and other countries. Products bearing SPARC trademarks are based upon architecture developed by Sun Microsystems, Inc.

UNIX is a registered trademark in the United States and other countries, exclusively licensed through X/Open Company, Ltd.

Federal Acquisitions: Commercial Software - Government Users Subject to Standard License Terms and Conditions.

DOCUMENTATION IS PROVIDED "AS IS" AND ALL EXPRESS OR IMPLIED CONDITIONS, REPRESENTATIONS AND WARRANTIES, INCLUDING ANY IMPLIED WARRANTY OF MERCHANTABILITY, FITNESS FOR A PARTICULAR PURPOSE OR NON-INFRINGEMENT, ARE DISCLAIMED, EXCEPT TO THE EXTENT THAT SUCH DISCLAIMERS ARE HELD TO BE LEGALLY INVALID.

Copyright © 2003 Sun Microsystems, Inc., 4150 Network Circle, Santa Clara, California 95054, Etats-Unis. Tous droits réservés.

Sun Microsystems, Inc. a les droits de propriété intellectuels relatants à la technologie incorporée dans le produit qui est décrit dans ce document.

En particulier, et sans la limitation, ces droits de propriété intellectuels peuvent inclure un ou plus des brevets américains énumérés à http://www.sun.com/patents et un ou les brevets plus supplémentaires ou les applications de brevet en attente dans les Etats - Unis et dans les autres pays.

Ce produit est un document protege par un copyright et distribue avec des licenses qui est en restreignent l'utilisation, la copie, la distribution et la décompilation. Aucune partie de ce produit ou document ne peut être reproduite sous aucune forme, parquelque moyen que ce soit, sans l'autorisation préalable et écrite de Sun et de ses bailleurs de licence, s'il y en a.

Le logiciel détenu par des tiers, et qui comprend la technologie relative aux polices de caractères, est protégé par un copyright et licencié par des fournisseurs de Sun.

Sun, Sun Microsystems, le logo Sun, Forte, Java, NetBeans, iPlanet, docs.sun.com, et Solaris sont des marques de fabrique ou des marques déposées de Sun Microsystems, Inc. aux Etats-Unis et dans d'autres pays.

Toutes les marques SPARC sont utilisées sous licence et sont des marques de fabrique ou des marques déposées de SPARC International, Inc. aux Etats-Unis et dans d'autres pays. Les produits protant les marques SPARC sont basés sur une architecture développée par Sun Microsystems, Inc.

UNIX est une marque enregistree aux Etats-Unis et dans d'autres pays et licenciée exclusivement par X/Open Company Ltd.

LA DOCUMENTATION EST FOURNIE "EN L'ÉTAT" ET TOUTES AUTRES CONDITIONS, DECLARATIONS ET GARANTIES EXPRESSES OU TACITES SONT FORMELLEMENT EXCLUES, DANS LA MESURE AUTORISEE PAR LA LOI APPLICABLE, Y COMPRIS NOTAMMENT TOUTE GARANTIE IMPLICITE RELATIVE A LA QUALITE MARCHANDE, A L'APTITUDE A UNE UTILISATION PARTICULIERE OU A L'ABSENCE DE CONTREFAÇON.

## Contents

How This Book Is Organized 7

Using UNIX Commands 7

Preface 7

```
Related Documentation 8
Accessing Sun Documentation 8
Contacting Sun Technical Support 9
Sun Welcomes Your Comments 9

1. Sun ONE Studio 5 update 1 Overview 11
Sun ONE Studio 5 update 1 Projects 13
Creating a New Sun ONE Studio 5 update 1 Project 13
Opening a Sun ONE Studio 5 update 1 Project 14
Sun ONE Studio 5 update 1 Workspaces 14
Sun ONE Studio 5 update 1 Explorer Tabs 16
Filesystems Tab 16
Project Tab 18
Runtime Tab 19
Sun ONE Web Apps Tab 23
```

Sun ONE Web Apps Tab Overview 25

Sun ONE Web Applications Root Node 27

Sun ONE Application Framework Application Node 28

Settings & Configuration Node 32

General Node 34

File Upload Node 37

Logging Node 39

Deployment Descriptor Node 43

Component Libraries Node 44

Design-Time Resources Node 45

JDBC Datasources Node 46

Sun ONE Application Framework Datasource Node Contextual Menu Commands 47

Templates Node 47

Documents Node 48

Application Classes Node 50

Java Package Folder Node 52

Module Folder Node 54

#### 3. Sun ONE Application Framework Component Nodes 59

Page Component Node 59

Java Source Node 64

JSP Pages Node 65

ISP Node 67

Non-Visual Components Node 71

Non-Visual Component Node 74

Visual Components Node 76

Visual Component Node 80

Pagelet Component Node 82

Model Component Node 83

Java Source Node 87 Model Field Group Node 87 Model Field Node 88 Model Operation Node 90 Command Component Node 91 Java Source Node 94

#### Sun ONE Studio 5 update 1 Tool Options 97

Properties Property Sheet 98 Expert Property Sheet 100

Index 103

## **Preface**

This Sun<sup>™</sup> ONE Application Framework IDE Guide introduces developers to the Explorer window of the Sun<sup>™</sup> ONE Studio 5 update 1, and various views of an application's filesystem structure as accessed and presented through Explorer tabs.

# How This Book Is Organized

Chapter 1 provides an overview of the various parts of the Sun™ ONE Studio 5 update 1 (Studio) IDE, and emphasizes the use of the visual tools for developing Sun ONE Application Framework Web applications.

Chapter 2 provides an overview of the Sun ONE Web Apps tab (Sun ONE Application Framework tab) and explores each of this tab's primary nodes

Chapter 3 provides an overview of the various nodes that visually represent the major Sun ONE Application Framework components that you create in your Sun ONE Application Framework application.

Chapter 4 provides an overview of the Sun ONE Studio 5 update 1 tool options.

# Using UNIX Commands

This document might not contain information on basic UNIX® commands and procedures such as shutting down the system, booting the system, and configuring devices. See the following for this information:

■ Software documentation that you received with your system

■ Solaris<sup>™</sup> operating environment documentation, which is at http://docs.sun.com

## Related Documentation

| Application                          | Title                                                                                    | Part Number |
|--------------------------------------|------------------------------------------------------------------------------------------|-------------|
| Sun ONE Application<br>Framework 2.1 | Sun ONE Application Framework<br>Overview, Sun ONE Studio 5 update 1                     | 817-4360-10 |
| Sun ONE Application<br>Framework 2.1 | Sun ONE Application Framework Tutorial,<br>Sun ONE Studio 5 update 1                     | 817-4358-10 |
| Sun ONE Application<br>Framework 2.1 | Sun ONE Application Framework<br>Developer's Guide, Sun ONE Studio 5<br>update 1         | 817-4359-10 |
| Sun ONE Application<br>Framework 2.1 | Sun ONE Application Framework<br>Component Author's Guide, Sun ONE<br>Studio 5 update 1  | 817-4362-10 |
| Sun ONE Application<br>Framework 2.1 | Sun ONE Application Framework<br>Component Reference Guide, Sun ONE<br>Studio 5 update 1 | 817-4661-10 |
| Sun ONE Application<br>Framework 2.1 | Sun ONE Application Framework Tag<br>Library Reference, Sun ONE Studio 5<br>update 1     | 817-4361-10 |

# Accessing Sun Documentation

You can view, print, or purchase a broad selection of Sun documentation, including localized versions, at:

http://www.sun.com/documentation

# Contacting Sun Technical Support

If you have technical questions about this product that are not answered in this document, go to:

http://www.sun.com/service/contacting

## Sun Welcomes Your Comments

Sun is interested in improving its documentation and welcomes your comments and suggestions. You can submit your comments by going to:

http://www.sun.com/hwdocs/feedback

Please include the title and part number of your document with your feedback:

Sun ONE Application Framework IDE Guide, part number 817-4104-10

## Sun ONE Studio 5 update 1 Overview

This chapter provides an overview of the various parts of the Sun<sup>™</sup> ONE Studio 5 update 1 (Studio) IDE, and emphasizes the use of the visual tools for developing Sun<sup>™</sup> ONE Application Framework Web applications.

The terms Sun ONE Web App, and Sun ONE Application Framework application, are synonymous, and are used interchangeably throughout this document.

This document focuses on the Explorer window of the Sun ONE Studio 5 update 1. Most of the Explorer tabs provide different views of your application's file system structure, while other tabs might present other portions of the Sun ONE Studio 5 update 1 environment. Some of these tabs might be outside the scope of this document.

A completed version of the *JatoTutorial* application is used as a reference for demonstrating the various features of the Sun ONE Application Framework tools. If you have completed the *JatoTutorial*, you are familiar with the objects of this Sun ONE Application Framework application. If you have not completed the *JatoTutorial*, you might find it helpful to do so before proceeding with this document.

For complete documentation on the basic features of the NetBeans-based Sun ONE Studio 5 update 1, visit the NetBeans online documentation at: http://usersguide.netbeans.org/gwd/index.html

The following figure shows a complete view of the Sun ONE Studio 5 update 1 showing the Sun ONE Application Framework Workspace.

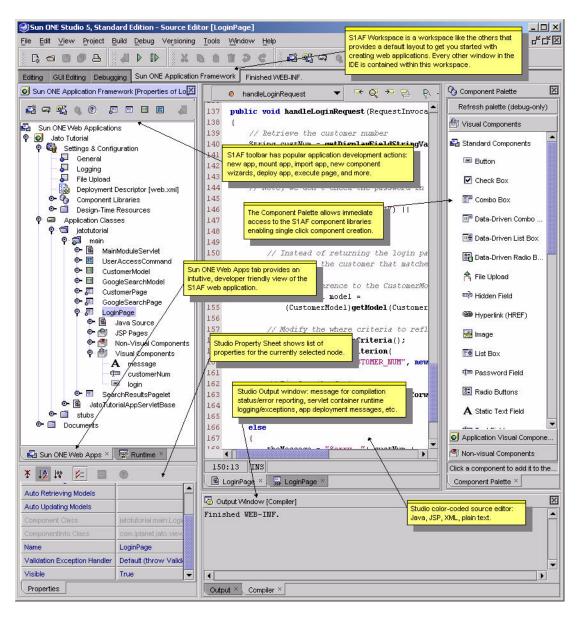

Any of the windows in one workspace can be included in any workspace. Default workspaces and layouts have been provided by the Sun ONE Studio 5 update 1 to get you started. Therefore, you are not required to do Sun ONE Application Framework application development in the Sun ONE Application Framework workspace.

## Sun ONE Studio 5 update 1 Projects

Sun ONE Studio 5 update 1 projects provide you with an IDE *sandbox*, which is a way to isolate different development environments that you can customize for several different development efforts. When you run the Sun ONE Studio 5 update 1 for the first time, you are working in the default Sun ONE Studio 5 update 1 project.

For example, suppose you have an assignment that requires working with J2ME for wireless applications. You could mount all the necessary libraries and file systems, set compiler, editor, and build options, and more, that are unique for that particular project.

In another assignment, you might be working with CORBA, RMI, and rich GUI clients. This might require the mounting of several other kinds of libraries and file systems, and it might require very different build configurations.

Another scenario might be that you are tasked with maintaining a Web application framework at the company for which you are employed. In your spare time, you might work on an open source application server effort. These two projects could be placed into separate Sun ONE Studio 5 update 1 projects: *Real Job Project* and *Open Source Project*.

**Note** – Before you create or open a project, make sure that all Sun ONE Studio 5 update 1 invoked processes are shutdown first to ensure a quick and clean project switchover. Go to the Runtime tab in the Explorer window, expand the Processes node, and terminate all running processes (right-click the process and select Terminate Process).

For additional information about Sun ONE Studio 5 update 1 projects, visit the NetBeans online documentation at:

http://usersguide.netbeans.org/gwd/gwd\_project\_setup.html#projec
ts

# Creating a New Sun ONE Studio 5 update 1 Project

To create a new Sun ONE Studio 5 update 1 project, select the Project | Project Manager menu option, click New, and provide a project name when prompted. A new Sun ONE Studio 5 update 1 project is created and opens. You can configure the project as required.

## Opening a Sun ONE Studio 5 update 1 Project

To open another Sun ONE Studio 5 update 1 project, select the Project | Project Manager menu option. From the list of projects, select the project that you want to open and click the Open button. If the Open button is not enabled when you select the project name, that project is the currently open project.

**Caution** – If you want to mount multiple Sun ONE Application Framework applications in the same Sun ONE Studio 5 update 1 project, be sure that all of those applications are using the same version of the Sun ONE Application Framework JAR (jato.jar). You might not encounter any issues at all, but there could be compilation ambiguities.

# Sun ONE Studio 5 update 1 Workspaces

Toward the top of the Sun ONE Studio 5 update 1, there is a set of tabs just under the Sun ONE Studio 5 update 1 toolbars. Each of these tabs is a separate workspace. These workspaces are contained within the Sun ONE Studio 5 update 1 project (see Sun ONE Studio 5 update 1 Projects). Unlike Sun ONE Studio 5 update 1 projects, workspaces are not *sandboxes*, but instead all share the resources available in the current Sun ONE Studio 5 update 1 project.

The following figure shows Sun ONE Studio 5 update 1 Workspaces.

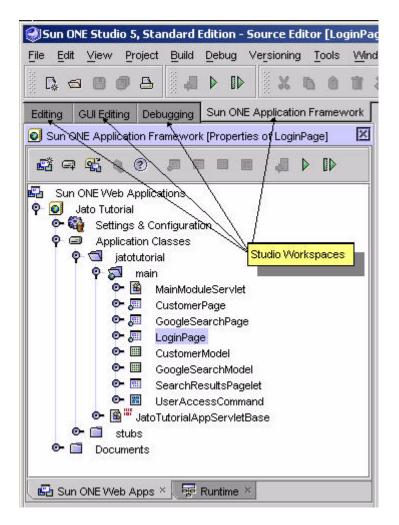

Sun ONE Studio 5 update 1 workspaces allow you to create customized layouts to perform specific tasks. For example, the Editing workspace contains many windows that facilitate creating and building your applications. The Debugging workspace has windows that focus on working with the built-in debugger. There is nothing unique about the different workspaces that have been provided in the Sun ONE Studio 5 update 1 by default. You can configure the Editing workspace to include all of the windows that appear in the Debugging workspace, and vice versa. The Sun ONE Studio 5 update 1 presents these default workspaces as a means of organizing certain application development tasks. You can create a new workspace of your own and name it whatever you want, and add whatever windows you want (for example, Output, Explorer, Properties, and so on).

The Sun ONE Application Framework workspace displays much like the Editing workspace. Conversely, at any time, you can customize the Sun ONE Application Framework workspace to include any of the other IDE features that are not part of its default layout. Also, you should not assume any special relationship between the Sun ONE Web Apps tab and the Sun ONE Application Framework workspace. The Sun ONE Web apps tab can be included in any of the other workspaces.

For additional information about Sun ONE Studio 5 update 1 workspaces, visit the NetBeans online documentation at:

http://usersguide.netbeans.org/gwd/gwd\_project\_setup.html#worksp
aces

# Sun ONE Studio 5 update 1 Explorer Tabs

The Sun ONE Studio 5 update 1 has a window with one or more tabs. Often, there are as many as four different tabs, as follows:

- Filesystems
- Project
- Runtime
- Sun ONE Web Apps

However, this can vary, as the Sun ONE Studio 5 update 1 allows for extreme layout customization. Each of these tabs exposes the Sun ONE Studio 5 update 1 environment in a different way.

For additional information about the Sun ONE Studio 5 update 1 Explorer window, visit the NetBeans online documentation at:

http://usersguide.netbeans.org/gwd/gwd\_project\_setup.html#explor
er

### Filesystems Tab

The Filesystems tab of the Explorer window displays all currently mounted directories, as shown in the following figure.

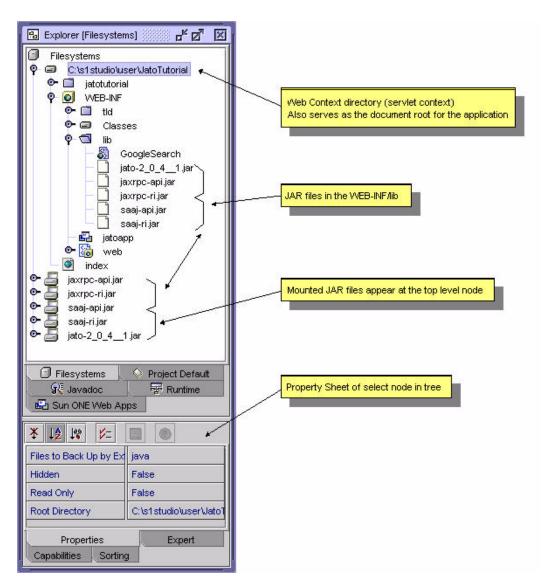

When you create a new Sun ONE Application Framework application, the Web Context directory (also known as servlet context or base Web application directory) is mounted automatically. Any JAR files located in the WEB-INF/lib directory of your Sun ONE Application Framework application are also mounted. Although these JAR files only physically exist in the WEB-INF/lib directory, they are displayed at the top level node.

As you add Sun ONE Application Framework components that require additional libraries (for example, jaxrpc-api.jar, and others for Web Service models) or when you manually copy JAR files to your application's WEB-INF/lib directory, the

Sun ONE Studio 5 update 1 automatically mounts these new JAR files. The Sun ONE Studio 5 update 1 might not recognize a new JAR file immediately. This is dependent upon the refresh rate setting for your Sun ONE Studio 5 update 1 configuration.

Besides the *virtual* view of the JAR files, the Filesystems view provides the raw directory and file layout as found in your operating system's file system. As a Sun ONE Application Framework application developer, you do not need to spend much, if any, time in this view.

### Project Tab

For Web applications, such as a Sun ONE Application Framework application, the Project tab displays a logical (flattened) view of your Web application's directory structure, as shown in the following figure.

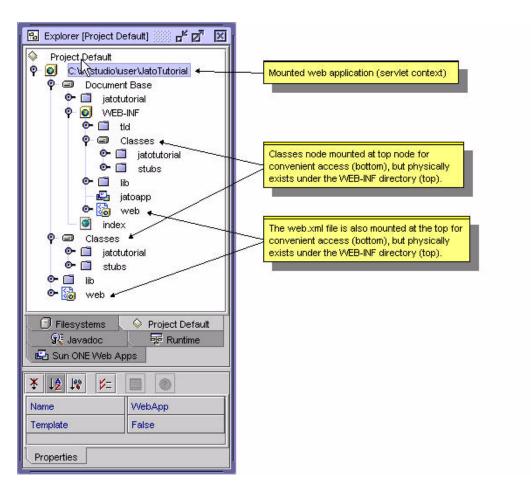

Like the JAR files in the Filesystems tab, some *buried* nodes are mounted at the top level node for convenient access. As a Sun ONE Application Framework application developer, you probably never need to view this tab.

#### Runtime Tab

The Runtime tab shows various resources available in the Sun ONE Studio 5 update 1 in the form a tree node structure.

Nodes that you might interact with while developing applications (not limited to Web applications or Sun ONE Application Framework Web applications) are as follows:

- Server Registry
- Processes

#### Databases

The following figure shows the Runtime tab.

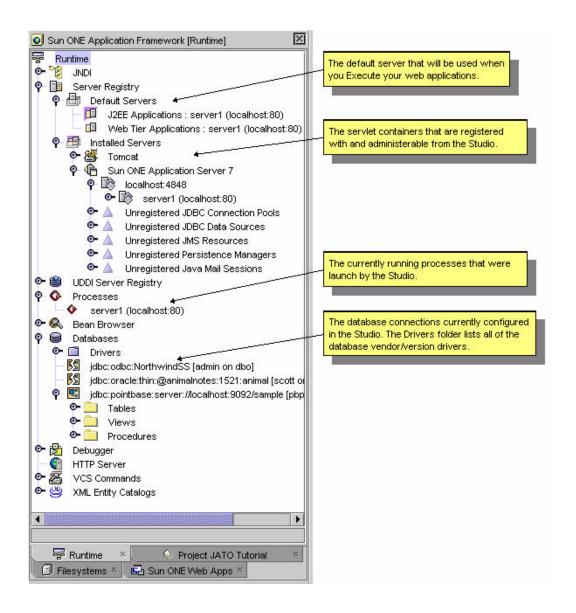

#### Server Registry Node

Server Registry contains a list of all the servlet containers that can be managed and utilized from within the Sun ONE Studio 5 update 1. Tomcat and Sun ONE Application Server are two such servlet containers that come with the Sun ONE Studio 5 update 1. You might have to visit the Sun ONE Studio 5 update 1 Update Center to download and install the module if it has not already been installed by default.

#### Processes Node

Processes lists any processes that were launched (and are still running) by the Sun ONE Studio 5 update 1. When you compile your application, the compilation process displays in Processes until it has finished its task. When you test run your application, the servlet container process is listed here.

The servlet container remains running until you shut it down. To shut down any process launched by the Sun ONE Studio 5 update 1, go to the Processes list, right-click the desired process, and select Terminate Process.

Shut down all processes launch by the Sun ONE Studio 5 update 1 before closing the Sun ONE Studio 5 update 1 or switching Sun ONE Studio 5 update 1 projects. Sun ONE Studio 5 update 1 projects are managed (created, deleted, opened) from the Sun ONE Studio 5 update 1 Project menu option. Sun ONE Studio 5 update 1 projects are outside the scope of this document.

#### Databases Node

Databases is a list of all the RDBMS drivers and connections that have been configured in the Sun ONE Studio 5 update 1. There is a Drivers folder subnode, and potentially a list of database connections.

The Drivers folder node has a list of many vendor database driver versions. If the drivers for a particular database are available to the Sun ONE Studio 5 update 1, the Drivers folder node is enabled. Otherwise, it is disabled (a diagonal, red line through its icon). You can add new drivers by right-clicking the Drivers folder node, selecting the Add Driver action, and supplying the required driver information in the dialog box that is presented. You must also make the driver available to the Sun ONE Studio 5 update 1 by placing it in the Sun ONE Studio 5 update 1 lib/ext directory.

The connections, if any, can be connected (represented by a complete icon), or disconnected (represented by a broken icon). To connect a connection, right-click the connection node and select the Connect or Connect As action. You are prompted for the required connection information (username, password, and so on). To complete the connection, the target database server must be running, so be sure the preferred database server is started and accessible. To disconnect, right-click the connection and select the Disconnect action.

You can add new connections by right-clicking the Databases node and selecting the Add Connection action. You are prompted with the database type, location, and connection information. Before attempting to create a connection to the database, be sure, as described earlier in this section (Databases Node), that the proper driver is available to the Sun ONE Studio 5 update 1.

## Sun ONE Web Apps Tab

The Sun ONE Web Apps tab provides a user friendly view of your Web application. You can mount one or more Sun ONE Application Framework applications in this tab. Mounting a Sun ONE Application Framework application also mounts it as a Filesystem in the Filesystems tab, and as a Web module in the Project tab. Within each mounted Sun ONE Application Framework application there are three top level nodes, as follows:

- Settings & Configuration
- Application Classes
- Documents

Each of these nodes is introduced in Chapter 2, Sun ONE Web Apps Tab Overview, with details on creating and mounting Sun ONE Application Framework applications.

# Sun ONE Web Apps Tab Overview

This chapter provides an overview of the Sun ONE Web Apps tab (Sun<sup>TM</sup> ONE Application Framework tab) and explores each of this tab's primary nodes.

The Sun ONE Web Apps tab presents your Sun ONE Application Framework application in an intuitive and logical view.

There are three primary nodes under the top level application node, as follows:

- Settings & Configuration
- Application Classes
- Documents

The following figure shows the Sun ONE Web Apps tab and its three primary nodes.

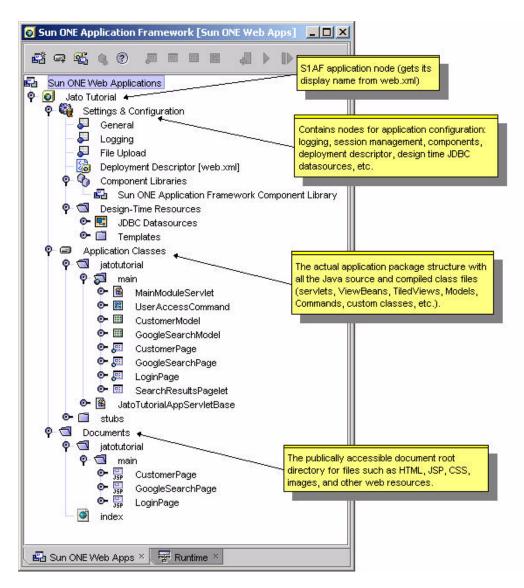

You will spend most of your time in the Application Classes node where you will select Sun ONE Application Framework components to configure properties and add events and custom code. This document explores each of these nodes in detail.

## Sun ONE Web Applications Root Node

The node at the top of the Sun ONE Web Apps tab is the *anchor* node under which you mount one or more Sun ONE Application Framework applications. When you have two or more Sun ONE Application Framework applications mounted, they are considered separate applications that will be deployed as such (as separate WAR files).

# Sun ONE Web Applications Root Node Contextual Menu Commands

### ▼ [action] New Sun ONE Web Application

To create a new Sun ONE Application Framework application, select the Sun ONE Studio 5 update 1 menu option File | New (or click the New toolbar button, which should be the first icon at the top left of the Sun ONE Studio 5 update 1, located just below the File menu option). The Choose Template panel is displayed. The Choose Template panel contains all of the available Sun ONE Studio 5 update 1 template wizards.

The Sun ONE Application Framework wizards can be found in the Sun ONE Application Framework (JATO) node. Expand this node and select Application. Alternatively, you can click the New Sun ONE Web Application toolbar button found on the toolbar located at the top of the Sun ONE Web Apps tab. A subset of this toolbar might also be visible on the Sun ONE Studio 5 update 1 main toolbar (just under the menu options). All of these techniques invoke the same wizard. Creating a new Sun ONE Application Framework application effectively mounts the new application.

#### ▼ [action] Mount Sun ONE Web Application

If you have a Sun ONE Application Framework application (version 2.x) that was previously created, but is not mounted in the Sun ONE Studio 5 update 1, and you want to have it mounted, you can do so by clicking the Mount Sun ONE Web Application toolbar button which is located just to the right of the New Sun ONE Web Application toolbar button.

There is also a Sun ONE Studio 5 update 1 File menu option and a right-click action on the root node of the Sun ONE Web Apps tab. This node is called Sun ONE Web Applications. Using any of these techniques launches a file system browser/chooser dialog. You can navigate the file system on your computer or network to where the desired Sun ONE Application Framework application is located. Folders that are the root of a Sun ONE Application Framework application will be displayed with the Sun ONE Application Framework application icon (three overlapping rectangles).

Select the Sun ONE Application Framework application that you want and click the Mount button found in the dialog window. Your Sun ONE Application Framework application will be appropriately mounted into the Sun ONE Studio 5 update 1.

#### ▼ [action] Download Components

Currently, this action opens a browser window to the Sun Open Net Environment (Sun ONE) page. The intent of this action is to target a website that would be repository of third party Sun ONE Application Framework components that could be downloaded for use in your Sun ONE Application Framework application. Such a repository does not currently exist. For more details on creating third party Sun ONE Application Framework components, consult the *Sun ONE Application Framework Component Developer's Guide*.

# Sun ONE Application Framework Application Node

Directly under the Sun ONE Web Applications root node there will be zero, one, or more mounted Sun ONE Application Framework application nodes. Each mounted Sun ONE Application Framework application node is depicted by a yellow cube with a green globe in the center of the cube. The name of these nodes is the *display name* of the Web application. The display name is an actual element entry in the deployment descriptor file (web.xml) located in the WEB-INF directory of the Web application. The actual file system directory name might be something entirely different. This is known as the *web context name* of your Web application. It is also the *web documents root* directory.

# Sun ONE Application Framework Application Node Contextual Menu Commands

This node has several contextual menu commands. You will use a few of these actions to prepare your Sun ONE Application Framework application for execution.

#### ▼ [action] Execute

You will probably not use the Execute action for this node since this action does not directly execute any Sun ONE Application Framework page components in your Sun ONE Application Framework application.

The Execute action launches a browser window and attempts to load the index.html file in the documents root of your Web application. If a file named index.html does not exist, it loads the *welcome* file that is declared in the deployment descriptor file (web.xml) located in the WEB-INF directory of your Web application.

A default *welcome* file is created when you create a Sun ONE Application Framework application. It is a simple HTML file with a standard welcome message. This default welcome page is named <code>index.html</code> and is located in the Documents folder of your Web application. You can customize this file, but it is not a mandatory component of a Sun ONE Application Framework application.

If there is no index.html file in the documents root directory, and there is no welcome file declared in the deployment descriptor, a standard directory listing of the documents root is displayed in the browser window.

The index.html or *welcome* page can be configured to redirect to a particular Sun ONE Application Framework page component in your Sun ONE Application Framework application (login page, main menu page, and so on).

#### ▼ [action] Execute (Force Reload)

This performs the same behavior as the Execute action, except that it forces the application to be redeployed to the target server, and the server to be restarted. This ensures that any changes are picked up, rather than using the Web application components that might be in memory. If the application needs to be compiled, it compiles (compile all) the application as needed before it is deployed and executed.

#### ▼ [action] Deploy

The deploys the Web application to the target server where it can be executed. Use this action when you have made a change to the Web application and want to perform a test run. If the application needs to be compiled, it will compile (compile all) the application as needed before it is deployed.

### ▼ [action] Add Component Library

If you have created a custom or acquired a third party Sun ONE Application Framework component library, this action allows you to navigate to its file system location and select it. The component library will be copied to your application's WEB-INF/lib directory and the Sun ONE Studio 5 update 1 mounts it. The library must be a Sun ONE Application Framework component library. This action is expecting a certain configuration file (complib.xml) contained within the JAR file that declares it to be such. For more details on creating third party component libraries, consult the Sun ONE Application Framework Component Developer's Guide.

It might take the Sun ONE Studio 5 update 1 some time to recognize the new library file addition. This time interval is a property of the Filesystems root node in the Filesystems tab. You can configure this to be a shorter interval if you choose, but do not make it so frequent that the IDE performance is hindered. Alternatively, you can manually force the Sun ONE Studio 5 update 1 to refresh its folder state by right-clicking the folder node that is the parent of the new file addition (WEB-INF/lib in this case), and select the Refresh Folder action.

#### ▼ [action] Compile

This compiles files in the current directory that are new or have changed since the last compile. The up-to-date check is done by comparing timestamps between the source (.java) and products (.class) of the compile. This command does not compile the files in subfolders.

### ▼ [action] Compile All

This compiles only those files that are new or have changed since the last compile, including the files in subfolders.

#### ▼ [action] Build

This deletes the .class files in the folder and recompiles the source files. This command does not remove .class files or compile source files in subfolders.

### ▼ [action] Build All

This deletes all .class files within a folder and its subfolders and then compiles all files within the folder and subfolders.

### ▼ [action] Rename

This changes the *display name* of your Web application. The display name is an actual element entry in the deployment descriptor file (web.xml) in the application's WEB-INF directory.

#### ▼ [action] Export WAR File

This packages your application using the file name you specify and copies to the location you choose. Use this action when you need to create a deployable WAR file for your application so you can run it in a servlet container external to the Sun ONE Studio 5 update 1 (for production deployment, to test run in another container, or to send to another developer for testing).

#### ▼ [action] Unmount Application

This unmounts (removes) the Sun ONE Application Framework application from the Sun ONE Studio 5 update 1 environment (Filesystems, Project and Sun ONE Web Apps tabs). It does not actually delete it from disk.

#### ▼ [action] Tools

This provides access to standard Sun ONE Studio 5 update 1 tools and is outside the scope of this document.

### ▼ [action] Properties

This displays the property sheet for the selected node in a new window.

# Sun ONE Application Framework Application Node Properties

### ▼ [property] Content Language

This is the default content type for pages that are executed in the Web application. The content type can be changed programmatically as needed for specific pages.

#### ▼ [property] Context Root

This is the servlet context—the first piece of the URL following the server:port.

For example, http://*server:port*>/*contextroot*>

This context root is populated with the value you supplied for the *web context name* in the Sun ONE Application Framework application wizard. You probably will not need to modify this property.

#### ▼ [property] Name

This is the *display Name* of the Web application. The display name is an actual element entry in the deployment descriptor file (web.xml) located in the WEB-INF directory of the Web application.

#### ▼ [property] Template

This determines whether this node is a template or not (*True/False*).

#### ▼ [property] Extra Files

This is used by the Export WAR File action. You can specify any additional files (that might not be in the Web applications directory structure) to be included in the generated WAR file.

### ▼ [property] Filter

This is used by the Export WAR File action and can be used to exclude certain types of files from the generated WAR file. It is common to exclude the Java source files (.java) from the WAR file so that the application source code is not published to the production server.

### ▼ [property] Debugger

The Tools | Options menu opens the Options window. The debugger types are listed under the Debugging and Executing node. These debugger types are the possible options for this property. You can create a custom debugger type based upon one of the current types if required.

### ▼ [property] Executor

The Tools | Options menu opens the Options window. The executor types are listed under the Debugging and Executing node. These executor types are the possible options for this property. You can create a custom executor type based upon one of the current types, if required.

#### ▼ [property] Target Server

This determines which servlet container will handle the execution of the Web application. The default for this property is *Default Web Server*. The default Web server is configured in the Runtime tab under the Server Registry node. Only servers that are registered in the Sun ONE Studio 5 update 1 can be selected for this property. You can change the server that handles the execution of a single Web application without the need to change it globally for all other Web applications.

## Settings & Configuration Node

The Settings & Configuration node has many resources for configuring the design time and runtime environment of your Sun ONE Application Framework application.

The following figure shows the Settings & Configuration node.

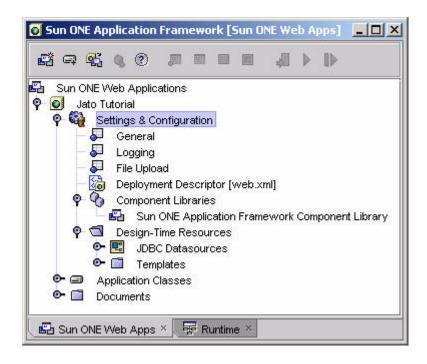

Settings & Configuration Node Contextual Menu Commands

### ▼ [none]

Settings & Configuration Node Properties

▼ [none]

Settings & Configuration Subnodes

The Settings & Configuration node has five subnodes, as follows:

- General
- Logging
- Deployment Descriptor
- Component Libraries
- Design-Time Resources

#### General Node

The General Node is an area for miscellaneous type Web application configuration.

#### General Node Contextual Menu Commands

#### ▼ [none]

#### General Node Properties

The General node currently has two properties that control the runtime behavior of the applications.

### ▼ [property] Generate Unique URLs Node

When set to *True*, this ensures that, during your design/test cycles, each test run launches the browser and sends a unique URL to guarantee that your browser does not use a cached version of your page. This is accomplished by appending a named-value pair that has a unique ID per test run. The default value is *false*, which means do not use unique URLs.

#### ▼ [property] Strict Session Timeout Node

When set to *True*, this forces you to implement session timeout handling code for your Sun ONE Application Framework application. Failure to do so results in session timeout exception messages being displayed in the browser when successive test runs are attempted. To avoid these messages, you must ensure that every browser instance sharing the same process space is closed (this might also include mail clients, as is the case with Netscape).

The following figure shows the *friendly* HTTP session timeout message displayed in the browser.

## Application Error

#### The HTTP session has timed out

Notes for application developers:

- To prevent users from seeing this error message, override the onsessionTimeout()
   method in the module servlet and take action specific to the application
- . To see a stack trace from this error, see the source for this page

To see the actual stack trace of an HTTP session timeout, view the HTML source of the message.

```
<!-- Exception stack trace -->
<!--
javax.servlet.ServletException: This session has timed out
com.iplanet.jato.ApplicationServletBase.onSessionTimeout(ApplicationServletBas
e.java:1222)
at
com.iplanet.jato.ApplicationServletBase.fireSessionTimeoutEvent(ApplicationSer
vletBase.java:1079)
at
com.iplanet.jato.ApplicationServletBase.fireSessionEvents(ApplicationServletBa
se.java:834)
at
com.iplanet.jato.ApplicationServletBase.processRequest(ApplicationServletBase.
java:609)
at
com.iplanet.jato.ApplicationServletBase.doPost(ApplicationServletBase.java:474
at javax.servlet.http.HttpServlet.service(HttpServlet.java:760)
at javax.servlet.http.HttpServlet.service(HttpServlet.java:853)
```

The other option is to implement session timeout handling logic that redirects the user to the login page. To implement the session timeout handling you want for your Sun ONE Application Framework application, override the onSessionTimeout event in your application's application servlet class

(jatotutorial.JatoTutorialAppSerlvletBase in the tutorial example). For more details on handling session timeouts, consult the *Sun ONE Application Framework Developers Guide*.

When the Strict Session Timeout property is set to *false* (the default), session timeouts are ignored and the test run is completed as requested. Automatic session timeout handling is accomplished by using a context parameter

(jato:enforceStrictSessionTimeout) in the deployment descriptor (web.xml) which is passed into the ModuleServlet class at runtime, as shown in the following figure.

If this parameter is *false* or *does not exist*, then the Sun ONE Application Framework application handles the session timeout by ignoring it and displaying a message at the bottom of the resulting page notifying the developer to explicitly handle session timeouts.

The following figure shows the Strict Session Timeout property setting.

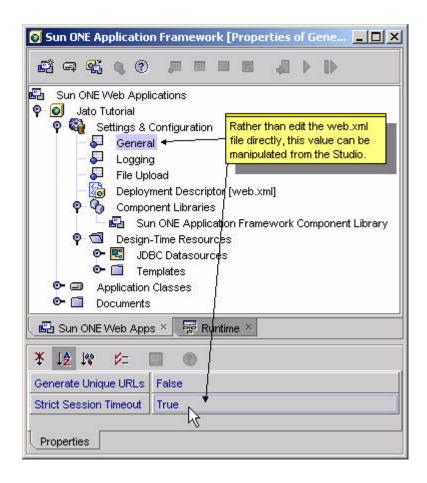

# File Upload Node

The file upload node has several properties that enable your application to perform file uploads. This feature requires your application to be run in a Servlet v2.3 compliant servlet container.

#### File Upload Node Contextual Menu Commands

#### ▼ [none]

#### File Upload Properties

For more details, see com.iplanet.jato.MutipartFormServletFilter javadocs.

#### ▼ [property] Auto Delete Temp Files

When set to *true*, the filter will mark temporary files for deletion when the VM exits. This setting might be used as a fallback strategy, but there is no guarantee that the container's VM will exit gracefully and delete these files. Furthermore, creating and marking hundreds or thousands of files for deletion will certainly add to the memory burden of the container. Instead, applications should delete temporary files when they are through with them. Note that deleting files from the container might require granting the *delete file* privilege in the container's security policy.

#### ▼ [property] Enable File Upload Servlet Filter

When set to *True*, the remaining uneditable properties will become enabled (editable).

#### ▼ [property] File Size Limit

This is the maximum byte size of uploaded file content. For example, if a user uploads three files in one request, each one of the files might not be larger than this limit. Note that this limit is a soft limit, meaning that if uploaded content exceeds this limit, the content will be discarded but the request will still proceed normally, allowing for handling of the size violation by the application. This limit defaults to 1 MB, but developers should customize it to be as small as possible for their applications.

#### ▼ [property] File Size Limit (Hard)

This is the maximum byte size of uploaded file content before an error occurs and normal request processing is stopped. For example, if a user uploads three files in one request, if one or more of the files exceeds this limit, all files will be discarded and the filter will signal an error condition. Upon a hard size limit violation, the filter will issue an HTTP redirect to an error handler URL.

The redirect URL can be configured via the *Request Failure Redirect URL property*. If no redirect URL has been specified, the filter throws an exception to immediately end the request. This limit defaults to 2 MB, but developers should customize it to be as small as possible for their applications.

#### ▼ [property] Request Failure Redirect URL

This is the URL to redirect the client to if the file upload size limit is exceeded, or parsing of the request fails. This parameter might be an arbitrary URL either within or outside of the current application. The URL is sent as an HTTP 302 redirect.

#### ▼ [property] Request Size Limit

This is the maximum byte size of the entire incoming request. If a request violates this limit, request processing stops and the input stream is discarded. The filter then handles the violation as it would for a content size hard limit violation. This limit defaults to 4 MB, but developers should customize it to be as small as possible for their applications.

#### ▼ [property] Temp File Directory

This is the directory in which to create temporary files. If this parameter is not specified, the JDK's default temp directory will be used.

#### ▼ [property] Use Temp Files

When set to *True*, the filter saves uploaded file content into temporary files in the temp directory. Otherwise, uploaded file content is stored in memory only in multipart content objects.

**Caution** – Temporary files should be used, since reading files into memory can cause serious production scalability problems. This parameter defaults to *True*.

# Logging Node

The Logging Node enables very basic and easy to use tracing in your Sun ONE Application Framework application. This feature leverages the behaviors of the com.iplanet.jato.util.Log class. Context parameters in the deployment descriptor file are used by Sun ONE Application Framework to enable/disable logging automatically. The Sun ONE Application Framework has some built-in log statements for tracing and debugging, but it is up to you to add logging with the proper log levels to your own application code.

#### Logging Node Contextual Menu Commands

#### ▼ [none]

#### Logging Node Properties

The properties of the Logging node all affect the deployment descriptor file (web.xml file in the Web application's WEB-INF directory). This allows you to change the logging behavior without recompiling the application.

#### ▼ [property] Enable Console Logging

This controls whether the output of com.iplanet.JATO.Log CLASS will be sent to the server console in addition to the standard servlet context log (Output window in the Sun ONE Studio 5 update 1 or the console window for the server).

#### ▼ [property] Enabled Log Levels

This allows the developer to enable a *default* subset of the log levels, *all* of the levels, *none* of the levels, or a *custom* subset of the log levels.

The following figure shows the Enabled Log Level Property Editor.

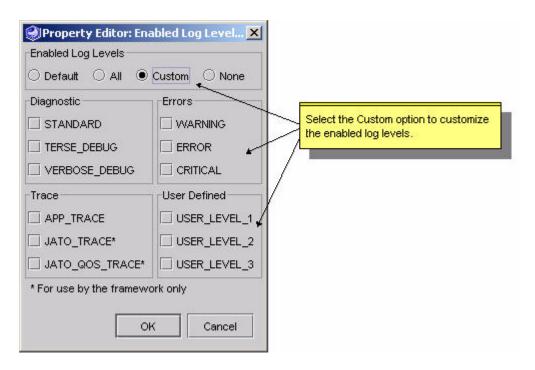

The Enabled Log Level editor can be displayed by clicking the ellipses button in the Enabled Log Levels property sheet value box.

```
2003-08-07 14:07:19 [JATO TRACE] Servlet[jatotutorial main@3098834]: Enabled
log levels: MANDATORY | STANDARD | VERBOSE_DEBUG | TERSE_DEBUG | JATO_TRACE |
JATO_QOS_TRACE | APP_TRACE | WARNING | ERROR | CRITICAL | USER_LEVEL_1 |
USER_LEVEL_2 | USER_LEVEL_3
2003-08-07 14:07:19 [JATO_TRACE] Servlet[jatotutorial_main@3098834]: Setting
parameter "jato:echoLogToSystemOut" = "true" (java.lang.Boolean)
2003-08-07 14:07:19 [JATO_TRACE] Servlet[jatotutorial_main@3098834]: Setting
parameter "jato:jatotutorial.main.*:moduleURL" = "../main" (java.lang.String)
2003-08-07 14:07:19 [WARNING] Servlet[jatotutorial_main@3098834]: The servlet
"jatotutorial_main" is NOT enforcing strict session timeouts. Be sure to turn
on strict session timeout handling or implement the onSessionTimeout() event
before putting this application into production.
2003-08-07 14:07:19 [JATO_TRACE] Excluded method
"jatotutorial.main.LoginViewBean.beginChildDisplay" from registration
2003-08-07 14:07:19 [JATO_TRACE] Excluded method
"jatotutorial.main.LoginViewBean.endChildDisplay" from registration
```

#### ▼ [property] Log Message Prefix

This is a customizable string that identifies a log message that is being traced via the logging API built into the framework. This prefix string is prepended to the trace statements. For example, if the string \*>\*>\* were entered as the prefix, then a trace statement would appear as follows:

```
2003-08-07 14:07:19 *>*>*> [JATO_TRACE] Excluded method "jatotutorial.main.LoginViewBean.beginChildDisplay" from registration
```

#### ▼ [property] Show Message Buffer

Messages logged using the appMessage method are written to the *message buffer*. The contents of the message buffer are written to the end of the HTML page being displayed.

Following is an example of a message being logged to the message buffer using the appMessage method in the beginComponentDisplay event of the LoginViewBean class.

```
public void beginComponentDisplay(DisplayEvent event)
    throws ModelControlException
{
    appMessage("this message is being logged to the Message Buffer");
}
```

The appMessage method is convenient for quick troubleshooting of your applications. Most often this method would be used in ViewBean and TiledView classes and is an instance method of all the container view classes. This is just one of many places this logging method can be implemented.

The following figure shows the result of this message buffer logging.

| Customer #: Login                                                                 |
|-----------------------------------------------------------------------------------|
| Application Messages:                                                             |
| A message logged to the Message Buffe during the display cycle of the Login page. |

If Show Message Buffer is enabled, the contents of the message buffer are displayed. Otherwise, the buffer is ignored. This makes it simple to enable these messages in the development environment and disable in the production environment.

# Deployment Descriptor Node

The Deployment Descriptor node is just a link to the web.xml file in the application's WEB-INF directory. This file is what identifies the application as a Web application. The deployment descriptor file contains various configurations that the servlet container uses to manage your Web application (not just Sun ONE Application Framework Web applications) at runtime. The deployment descriptor contains information such as display name, context parameters, servlet mappings,

taglib declarations, and much more. The Sun ONE Application Framework tools allow the novice Web application developer to ignore the tedious details of configuring this file properly. However, the J2EE savvy developer can manipulate this file either directly by opening the file in a text or XML editor, or by using the property sheet in the Sun ONE Studio 5 update 1 when this node is selected.

#### Deployment Descriptor Node Contextual Menu Commands

#### ▼ [action] Edit

This opens the deployment descriptor in the Sun ONE Studio 5 update 1 editor. Caution should be exercised when modifying this document. Some of the entries are managed by the Sun ONE Application Framework Studio 5 update 1 tools. Improper modification of such entries could prevent the tool from recognizing those entries properly.

#### Deployment Descriptor Node Properties

All of the properties directly map to the element entries of the deployment descriptor. The Sun ONE Application Framework Studio 5 update 1 tools module does not add any specific properties above and beyond what is already provided by the Sun ONE Studio 5 update 1 Web module. See the Web module documentation for more details concerning the deployment descriptor file node properties.

# Component Libraries Node

The Component Libraries node lists all of the Sun ONE Application Framework component library JAR files that are mounted in the WEB-INF/lib directory of your Sun ONE Application Framework application. Every Sun ONE Application Framework application contains the Sun ONE Application Framework Standard Component Library (S1AF SCL).

You might eventually create your own reusable Sun ONE Application Framework component library, or you might purchase one from a third party component vendor. When you place the component library JAR file in your Sun ONE Application Framework application's WEB-INF/lib directory, the Sun ONE Studio 5 update 1 recognizes and mounts the new library, and it is listed under this node.

This list of component libraries are for quick referencing of which component libraries are accessible in your Sun ONE Application Framework application and cannot be modified in any way. For more details on Sun ONE Application Framework component authoring, consult the Sun ONE Application Framework Component Developer's Guide.

#### Component Libraries Node Contextual Menu Commands

#### ▼ [action] Add Component Library

This is identical to the action with the same name for the Sun ONE Application Framework App Base Folder Node (see [action] Add Component Library above).

#### Component Libraries Node Properties

#### ▼ [none]

#### Component Libraries Subnodes

All of the subnodes of the Component Library node are either the Sun ONE Application Framework Standard Component Library (included with the Sun ONE Application Framework installation), third party Sun ONE Application Framework component libraries that you have obtained and add to your Sun ONE Application Framework application, or custom Sun ONE Application Framework component libraries that you have created and added to your Sun ONE Application Framework application. For more details on Sun ONE Application Framework component authoring, consult the *Sun ONE Application Framework Component Developer's Guide*.

# Design-Time Resources Node

This contains two subnodes: the JDBC Datasources node and the Templates node.

#### Design-Time Resources Node Contextual Menu Commands

A new JDBC datasource can be created by right-clicking the JDBC Datasources node and selecting Add Datasource. Once a datasource is created, it can be deleted, but it cannot be modified.

#### Design-Time Resources Node Properties

#### ▼ [none]

#### Design-Time Resources Subnodes

The Design-Time Resources node contains two subnodes: the JDBC Datasources node and the Templates node.

# JDBC Datasources Node

The JDBC Datasources node contains a list of all the JDBC datasources you created in your Sun ONE Application Framework application using the JDBC Datasource wizard. These datasources are only used at design-time to gather schema data for the target databases so that you are able to select tables and columns and stored procedures when building JDBC SQL table and stored procedure models using the wizards. These datasources are not involved in how a database connection is created or obtained by the servlet container and/or your Sun ONE Application Framework application during runtime. The appropriate runtime JDBC and JNDI configurations must be performed using the tools provided with your target production servlet container.

#### JDBC Datasources Node Contextual Menu Commands

#### ▼ [action] Add JDBC Datasource

This creates a new Sun ONE Application Framework datasource based upon the database connections that are configured in the Runtime tab under the Databases node. Make sure there is a database connection created and the database server is running and accessible before you create a new Sun ONE Application Framework datasource.

#### JDBC Datasources Node Properties

#### ▼ [none]

#### JDBC Datasources Subnodes

The only subnodes of the JDBC Datasources node will be the actual Sun ONE Application Framework datasources you create.

# Sun ONE Application Framework Datasource Node Contextual Menu Commands

#### ▼ [action] Delete

Once you create a Sun ONE Application Framework datasource, the only thing you can do to it is delete it. If you need to modify a Sun ONE Application Framework datasource, you must delete it and recreate it.

# Sun ONE Application Framework Datasource Node Properties

#### ▼ [none]

# Templates Node

The Templates node is a storage location for all templates that the page/pagelet component wizards use to generate new JSP page/pagelet files. You can add a custom JSP page/pagelet to the list of templates.

#### Templates Node Contextual Menu Commands

The Templates node is presented as a typical Java package node. It has all of the folder actions that any other folder node would have.

#### **Templates Node Properties**

The Templates node is presented as a typical Java package node. It has all of the folder properties that any other folder node would have.

#### Templates Subnodes

The subnodes of the Templates node can be additional levels of folders and the actual JSP page/pagelet templates.

#### **Documents Node**

The Documents node is the Web document root that contains Web resources such as HTML, JSP, CSS, images, and so on.

The following figure shows the Documents Node, the root directory for all Web resources.

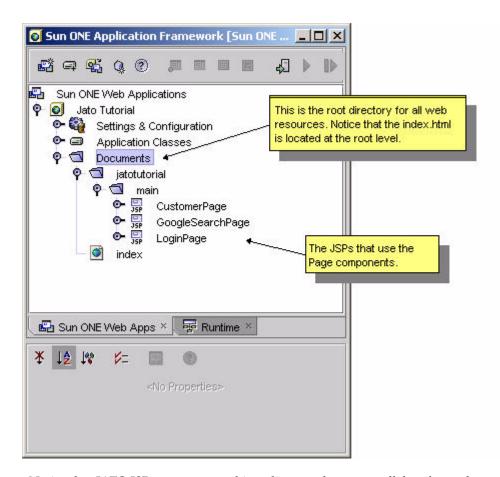

Notice that JATO JSPs are structured in a directory layout parallel to the packages of the page and pagelet components in the application. This is a recommended convention, but the developer is free to locate the JSPs anywhere within the servlet context directory structure.

There are two key reasons for the parallel directory convention. First, it makes finding JSPs that are using the ViewBeans easier for developers, especially those new to JATO. It is easier to have the same directory structure for both classes and JSPs since a given page is comprised of both. If a developer knows where one is, he or she immediately knows exactly where the other is. Second, and most important, this parallel directory structure naturally inherits the same namespace scoping rules as the application code. Therefore, if there is more than one module in an application, classes AND JSPs with the same name will not conflict. This allows complete module independence.

An illustration of this would be if you had a *menu* page (MenuViewBean.java and Menu.jsp) in module1 and a menu page in another module, module 2. Without the parallel directory structure, the two menu JSP files would need unique filenames (Menu.jsp and Menu2.jsp, for example).

# **Application Classes Node**

The Application Classes node contains the complete Java package structure of your Sun ONE Application Framework application. Application Classes node is the root package of your application.

The following figure shows the Application Classes node.

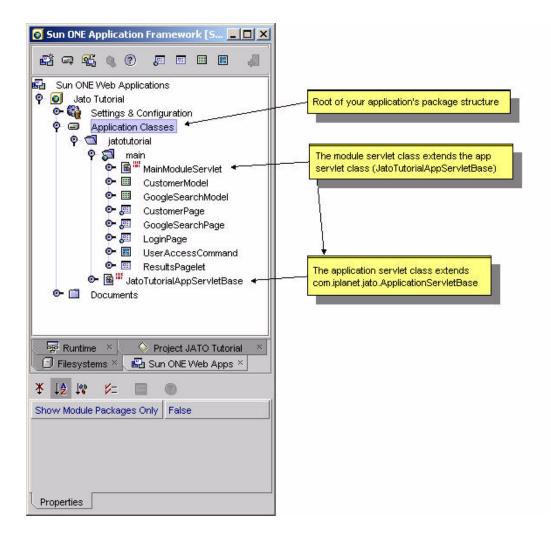

#### Application Classes Node Contextual Menu Commands

The only actions you are likely to need on this node are the compile/build actions.

#### ▼ [action] Compile

This compiles files in the current directory that are new or have changed since the last compile. The up-to-date check is done by comparing timestamps between the source (.java) and products (.class) of the compile. This command does not compile the files in subfolders.

#### ▼ [action] Compile All

This compiles only those files that are new or have changed since the last compile, including the files in subfolders.

#### ▼ [action] Build

This deletes the .class files in the folder and recompiles the source files. This command does not remove .class files or compile source files in subfolders.

#### ▼ [action] Build All

This deletes all .class files within a folder and its subfolders and then compiles all files within the folder and subfolders.

#### **Application Classes Node Properties**

#### ▼ [property] Show Module Packages Only

This allows you to hide all non-Module packages (packages that do not have a module servlet which is declared as such in the deployment descriptor). This can be convenient when you have a complex and deep package structure, and you only want to see those packages that have been marked as a Module folder.

#### Application Classes Subnodes

Possible subnodes of the Application Classes node are standard Java package folders, Sun ONE Application Framework module folders (which are also Java packages), and Java classes.

# Java Package Folder Node

All folders under the Application Classes node are Java package folders. You are able to design and develop an application that has a package structure that is as complex as you want. Some (at least one) of those packages will be declared as a Sun ONE Application Framework module folder. Module folders are discussed in more detail below (see Module Folder Node).

#### Java Package Folder Node Contextual Menu Commands

#### ▼ [action] Compile

This compiles files in the current directory that are new or have changed since the last compile. The up-to-date check is done by comparing timestamps between the source (.java) and products (.class) of the compile. This command does not compile the files in subfolders.

#### ▼ [action] Compile All

This compiles only those files that are new or have changed since the last compile, including the files in subfolders.

#### ▼ [action] Build

This deletes the .class files in the folder and recompiles the source files. This command does not remove .class files or compile source files in subfolders.

#### ▼ [action] Build All

This deletes all .class files within a folder and its subfolders and then compiles all files within the folder and subfolders.

#### ▼ [action] Add

This is a container for other menu actions: Command, Model, Module Folder, Page (ViewBean), and Subpage (ContainerView). These options all launch the wizard that guides you through creating the respective components. These actions have the same effect as using the Sun ONE Application Framework toolbar buttons (at the top of the Sun ONE Web Apps tab), or selecting the Sun ONE Studio 5 update 1 menu option, File | New, then expanding the Sun ONE Application Framework node and selecting one of the component creation wizards.

If you right-click a folder node under the Application Classes node, some additional actions are available. The Add menu item is a shortcut to some of the Sun ONE Application Framework component wizards.

Some Sun ONE Application Framework components are required to be created inside of a module folder (see Module Folder Node). The wizards will prevent you from creating components with this requirement.

#### ▼ [action] Convert to Module

This transforms a regular Java package into a Sun ONE Application Framework module folder. Selecting this action displays a dialog that provides inputs to convert the standard package to a module folder. If servlet classes exist in the target package, they will be presented as the *module servlet candidates*, or you can enter a class name to create a new module servlet class.

You can create new module folders by right-clicking the desired base package node (such as Application Classes, jatotutorial, main, or any other package in Application Classes), and selecting Add, then Module. You will be prompted to enter the name of a new module servlet.

#### Java Package Folder Properties

#### ▼ [property] Module

Non-module Java packages in a Sun ONE Application Framework application can be converted into module folders by changing the property from *False* to *True*. For more details, see [action] Convert to Module.

#### ▼ [property] Name

This is the name of the folder.

#### ▼ [property] Sort Mode

The subnodes of a module, or any folder in the Explorer, can be unsorted, sorted by type, name, or name (packages first).

#### Module Folder Node

A Sun ONE Application Framework module folder node is a traditional Java package folder node badged with a small greenish globe in the bottom left corner. The IDE will recognize and badge a Java package folder as a valid Sun ONE Application Framework module folder if the folder contains a Sun ONE Application Framework module servlet and the module servlet is registered properly in the deployment descriptor file (web.xml in the WEB-INF directory of the Web application). The IDE will automatically manage the creation of valid Sun ONE Application Framework module folders for you. The IDE also supports the automatic conversion of Java package folders to Sun ONE Application Framework module folders.

A Sun ONE Application Framework application node typically contains at least one Sun ONE Application Framework module folder. Larger Sun ONE Application Framework applications might contain more than one Sun ONE Application Framework module folder. The module folder offers developers the opportunity to logically partition larger applications.

A module folder typically contains Sun ONE Application Framework components such as pages, pagelets, and models. It might also contain the arbitrary application resources that you can place in any Java package folder. The essential feature of Sun ONE Application Framework module folders is that Sun ONE Application Framework page components are only executable when they are in Sun ONE Application Framework module folders. Sun ONE Application Framework pages, pagelets, models, and command components can be created in arbitrary Java package folders, but Sun ONE Application Framework page components can only be executed from within Sun ONE Application Framework folders.

The following figure shows a Module Folder node.

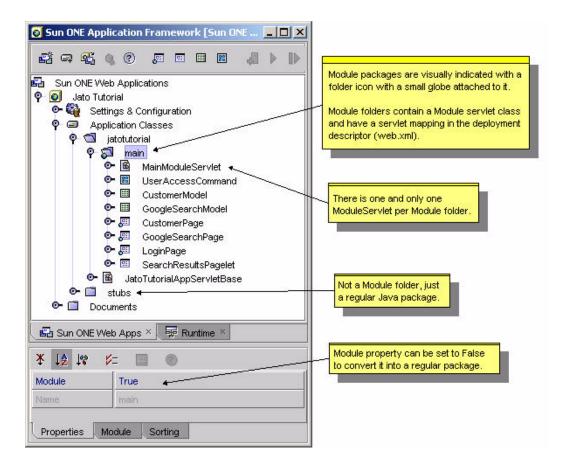

#### Module Folder Node Contextual Menu Commands

#### ▼ [action] Compile

This compiles files in the current directory that are new or have changed since the last compile. The up-to-date check is done by comparing timestamps between the source (.java) and products (.class) of the compile. This command does not compile the files in subfolders.

#### ▼ [action] Compile All

This compiles only those files that are new or have changed since the last compile, including the files in subfolders.

#### ▼ [action] Build

This deletes the .class files in the folder and recompile the source files. This command does not remove .class files or compile source files in subfolders.

#### ▼ [action] Build All

This deletes all .class files within a folder and its subfolders, and then compile all files within the folder and subfolders.

#### ▼ [action] Add

This is a container for other menu actions: Command, Model, Module Folder, Page (ViewBean), and Subpage (ContainerView). These options all launch the wizard that guides you through creating the respective components. These actions have the same effect as using the Sun ONE Application Framework toolbar buttons (at the top of the Sun ONE Web Apps tab), or selecting the Sun ONE Studio 5 update 1 menu option, File | New, then expanding the Sun ONE Application Framework node and selecting one of the component creation wizards.

If you right click a folder node under the Application Classes node, some additional actions are available. The Add menu item is a shortcut to some of the Sun ONE Application Framework component wizards.

#### Module Folder Node Properties

#### ▼ [property] Module

Module folders have a property named Module. It is always *True* when it *is* a Module. This means that this folder has a ModuleServlet class (MainModuleServlet in this case), and it has some entries in the deployment descriptor (web.xml).

The entries look like as follows:

If you were to change the Module property to *False*, these entries would be removed from the deployment descriptor, and the module folder would become a regular Java package. To convert it back to a module folder, change the property back to *True*, or right-click the non-module folder, and select the Convert to Module action. For more details, see [action] Convert to Module.

**Note** – The Sun ONE Application Framework tools enable customization of some of the deployment descriptor file entries without directly editing the file. However, direct file editing is possible if you are Web application deployment descriptor and Sun ONE Application Framework savvy. Improper modification of some the entries could cause unpredictable results for your design-time and run-time environments.

#### ▼ [property] Module Servlet Mapping

This property facilitates servlet invocation based upon mapping a URL pattern from an end user request to a servlet (the module servlet). For this example, /main/\* is the pattern. This means that any URL with the pattern of http://server>/<servletcontext>/main/<anything-at-all>, invokes the MainModuleServlet servlet class.

#### ▼ [property] Sort Mode

The subnodes of a module, or any folder in the Explorer, can be unsorted, sorted by type, name, or name (packages first).

# Sun ONE Application Framework Component Nodes

This chapter provides an overview of the various nodes that visually represent the major Sun<sup>™</sup> ONE Application Framework components that you create in your Sun ONE Application Framework application.

Details about these nodes and Sun ONE Application Framework specific contextual menu actions are presented below.

Each application specific page, pagelet, model, and command component is a subtype of the corresponding Sun ONE Application Framework component which was selected during the application component creation phase. The IDE introspects the base component and dynamically presents component properties which are declared by the library component from which the application component derives. This section focuses on those contextual menu commands and properties which are common to all components of a given type.

# Page Component Node

Sun ONE Application Framework page components are the primary visual objects in a Sun ONE Application Framework application. At runtime each Sun ONE Application Framework page component can be invoked by a URL and returns a document.

A Sun ONE Application Framework page component consists of a Java class and zero or more associated JSPs. The IDE assists in the construction and configuration of Sun ONE Application Framework pages by exposing the structure of the page as a collection of subnodes. These subnodes are described below.

As you add, subtract, and declaratively configure the component's subnodes, the IDE automatically updates the component's Java source file so that it remains in sync with the component's configuration. The automatically generated Java source code is

protected from user modification by being guarded in protected blocks. The IDE does not allow you to edit these protected blocks because they are subject to regeneration whenever the component's configuration changes.

Each application page component is a subtype of the Sun ONE Application Framework page component which you selected during the page creation phase. The IDE introspects the base page component and dynamically presents those component properties which are declared by the library component from which the application component derives.

The following figure shows the Page Component node and its four subnodes.

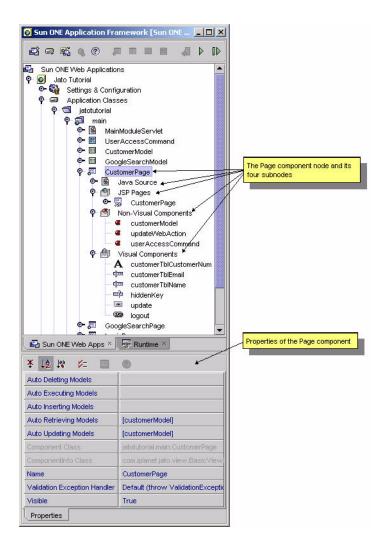

#### Page Component Node Contextual Menu Commands

# ▼ [action] Open

This opens the page component's Java source file and jumps to the class in the Source Editor.

#### ▼ [action] Edit Default JSP

This opens the page component's default JSP file and jumps to the page in the Source Editor. Each page component might be associated with zero or more JSPs. One of the associated JSP's is designated as the default JSP.

#### ▼ [action] Error Information

This displays a dialog which describes a list of one or more error messages. The messages describe the configuration inconsistencies so you can take corrective action before proceeding with further configuration or test running of the component.

This command only appears in the node's contextual menu when the component's internal state is in error due to some configuration inconsistency. Whenever the component's internal state is in error, the component node is badged with the standard error or warning badge. The warning or error badge disappears when you have corrected the errors.

#### **▼** [action] Events

This launches a submenu which lists the event handler methods suitable for implementation in this component. The names of already implemented event handlers appear in bold. Those which have not yet been implemented are not in bold.

When you select a bold event handler from the list, the IDE opens the component's Java source and positions your cursor at the start of the event handler. When you select a non-bold event handler, the IDE adds the corresponding event handler's method stub to the component's Java source file and position your curser above it.

The list of available event handler methods is component specific and declared by the component from which the current component is derived. Some components do not declare event handlers. This menu command is inactive if the component does not declare any event handlers.

#### ▼ [action] Component Methods

This launches a submenu which lists useful component methods available for this component to implement. The names of already implemented component methods appear in bold. Those which have not yet been implemented are not in bold.

When you select a bold component method from the list, the IDE opens the component's Java source and positions your cursor at the start of the method. When you select a non-bold component method, the IDE adds the corresponding method stub to the component's Java source file and positions your curser above it.

The list of available component methods is component specific and is declared by the component from which the current component is derived. Some components do not declare component methods. Typically, component methods are a subset of available base class methods which are specifically intended for override by subclasses and deemed important enough by the library component's author to merit exposure in this convenient manner. This menu command is inactive if the component does not declare any event handlers.

#### ▼ [action] Execute Page

This test runs the page. This command launches a browser and invokes the proper URL to request the current page from the IDE's currently configured servlet container. This command does not redeploy the application. Changes made since the last deploy are not reflected in the test run.

#### ▼ [action] Execute Page (Redeploy)

This test runs the page. This command automatically compiles the current application, deploys the current application to the IDE's currently configured servlet container, and launches a browser and invokes the proper URL to request the current page.

#### ▼ [action] Rename

This sets the name of the component class and renames the component's Java source file.

#### ▼ [action] Delete

This deletes the page component. This command deletes the component's Java source file. It also prompts and asks if you also want to delete any JSP files formerly associated with this page.

#### ▼ [action] Cut, Copy, and Paste

This provides the conventional cut, copy, and paste behavior.

Do not attempt to copy a page from one Sun ONE Application Framework application into another Sun ONE Application Framework application if the source page contains references to other objects within the source application. The references are not preserved across Sun ONE Application Framework application boundaries.

#### Page Component Node Properties

#### ▼ [property] Component Class

This specifies this component's fully qualified class name. This property is non-editable.

#### ▼ [property] ComponentInfo Class

This specifies this component's fully qualified ComponentInfo class. This property is non-editable.

#### ▼ [property] Name

This sets the name of the component class.

#### Page Component Subnodes

A Page node has four immediate subnodes as follows:

- Java Source
- JSP Pages
- Non-Visual Components
- Visual Components

Each of these nodes might have subnodes of its own.

# Java Source Node

The Java source node provides node level access to this component's Java source file. The Sun ONE Application Framework component node parents the Java source node in order to emphasize that the application component is logically comprised of more than just the Java node. The Java source node is identical to the conventional Sun ONE Studio 5 update 1 Java source node with the following exceptions:

- It is parented by a Sun ONE Application Framework component node.
- Its node name is fixed as *Java Source*.
- Its contextual menu cut, delete, and rename commands are disabled.

Use the component's cut, delete, and rename commands instead.

The Java Source node contextual menu commands and properties are described fully in the Sun ONE Studio 5 update 1 documentation.

# JSP Pages Node

The JSP Pages node lists all of the JSPs that are *using* the page component—the page component and the JSP are *associated*. A given page might be associated with zero or more JSPs. Therefore, this node might contain zero or more JSP subnodes. For any given runtime client request a single associated JSP is used to render the page's content. However, Sun ONE Application Framework pages might be coded to conditionally and dynamically utilize any one of its associated JSPs for a give request. This Sun ONE Application Framework feature is known as parallel content. For more details on parallel content, consult the Sun ONE Application Framework Developer's Guide.

Once a JSP is associated with a given Sun ONE Application Framework page, the IDE keeps the page component and its associated JSP in sync. As child visual components are added to the page component, the IDE automatically adds a JSP tag to any and all associated JSPs. Similarly, as child visual components are renamed and deleted, the tags are automatically deleted or renamed in order to maintain design time synchronization. For example, if you add a TextField child visual component named *foo* to a page component, a jato:textField tag is inserted into all the associated JSPs listed in the JSP Pages node.

This synchronization is one way. Modifications to the page component are automatically reflected in the JSP, but not vice versa. The page component is primary, and the JSP secondary. The JSP uses the page component in a standard *uses* relationship.

A given JSP might only be formally associated with one Sun ONE Application Framework page. However, since Sun ONE Application Framework pages might contain child visual component of type pagelet, one can easily construct arbitrary compositional hierarchies of page and pagelet, and achieve maximal reuse of application level visual components.

An associated JSP has a jato:useViewBean tag specifying the class name of the page component as shown below:

<jato:useViewBean className="jatotutorial.main.CustomerPage">

#### JSP Pages Node Contextual Menu Commands

#### ▼ [action] Associate JSP

This associates an additional JSP with the page component. Select a JSP to associate from the list of available JSPs under the current application document root. The OK button in the *Choose a JSP* Dialog is only enabled when you have selected a JSP which is not associated with any other page at this time. This command modifies the

associated JSP's content so that it is configured with the appropriate Sun ONE Application Framework tag library descriptor (tld) directive and a Sun ONE Application Framework JSP tag which declares the use relationship between the associated JSP and this page.

The following figure shows the Choose a JSP Editor.

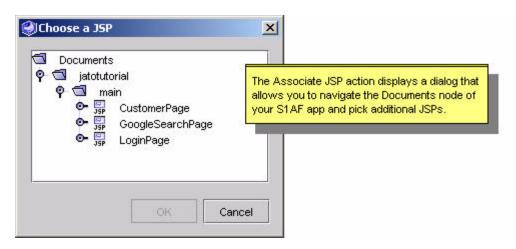

#### ▼ [action] Add JSP

This creates a new JSP page and associates it with the this page. The newly generated JSP is automatically populated with JSP tags that correspond to all of this page and this page's visual component children. When the new JSP page is created, it is added to this page's list of associated JSP pages, and a new JSP subnode appears under the JSP Pages Node.

#### ▼ [action] Change Order

This displays a dialog with a list of the current node's subnodes. The dialog has buttons (Move Up and Move Down) that allow you to manipulate the display order of the subnodes.

#### JSP Pages Node Properties

#### ▼ [property] Default JSP

This specifies the URI for the associated JSP which is currently designated as the Default JSP for this page. The Default JSP is the JSP used to render the current page when this page is test run within the Sun ONE Studio 5 update 1, unless otherwise overridden by page specific code. This property is non-editable.

The value of the current setting for the Default JSP property is reflected in the page component's generated Java source code, as follows:

setDefaultDisplayURL("/jatotutorial/main/CustomerPage.jsp");

#### JSP Pages Subnodes

There can be zero or more JSP Page Nodes under the JSP Pages Node.

### JSP Node

The JSP Node provides node level access to a page component's formerly associated JSP file. The JSP node is identical to the conventional Sun ONE Studio 5 update 1 JSP node.

Though the JSP file is physically located under the application's document root directory, and the page component is physically located under the application's WEB-INF/classes directory, the IDE creates a copy of the JSP node so that Sun ONE Application Framework page component developers can have easy access to the associated JSP from within the node hierarchy of the page component.

Note that this is a copy of the node only. There is only one physical JSP file, even though its JSP node appears in two places. This visually confirms that a given JSP is associated with a given page component, and that the IDE automatically synchronizes the content of the JSP as modifications are made to the page component that the JSP uses.

You can see that the JSP node exists in two node hierarchies simultaneously, the document node hierarchy, and the page node hierarchy.

The following figure shows the JSP node.

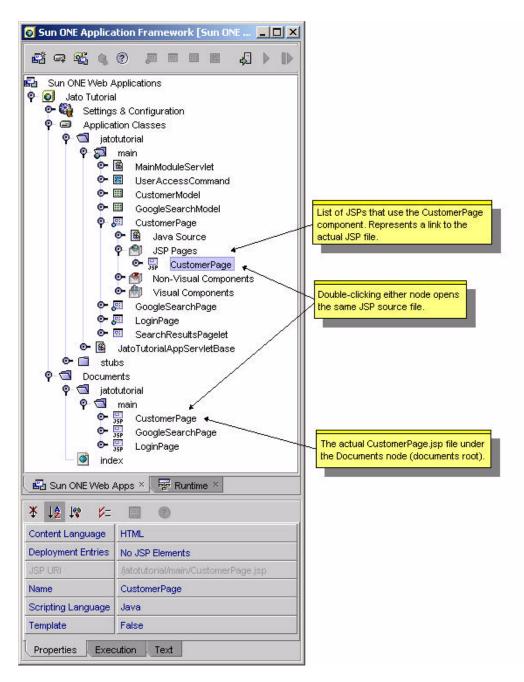

The JSPs under the Documents node represent the actual JSP files, while the JSPs under the JSP Pages node are simply links to the actual file. This means that if you delete a JSP under the JSP Pages node, you are just removing the visual association

it has with the page component in the Sun ONE Studio 5 update 1. However, if you delete a JSP under the Documents node, you are deleting the physical file from disk.

#### JSP Node Contextual Menu Commands

The JSP node contextual menu commands are identical to the conventional Sun ONE Studio 5 update 1 JSP node contextual menu commands with the exception of the commands detailed here. The remaining JSP node contextual menu commands are described fully in the Sun ONE Studio 5 update 1 documentation.

#### ▼ [action] Synchronize to View

This presents a synchronization editor that allows you to selectively add and remove JSP tags that correspond to the page's visual component hierarchy. This command is merely a convenience utility. You can, of course, manually edit the JSP to add or remove JSP tags. However, the *Synchronize to View* editor offers a more convenient way of introducing or removing tags in a batch mode.

This editor presents the page component's complete visual hierarchy in a simplified node tree. All of the children from the page component's Visual Components node display as subnodes. In more complex visual component hierarchies, there might be pagelet children, a TiledView for example, that have child visual components as well. The complete view hierarchy, no matter how complex and deep, displays in this editor.

All visual components from the page that are currently referenced by tags in the JSP appear selected (checked). All visual components from the page that are currently unreferenced by tags in the JSP appear as unselected (unchecked). By unchecking and/or checking the various nodes, you can perform a batch modification of the JSP.

This figure shows the synchronization editor.

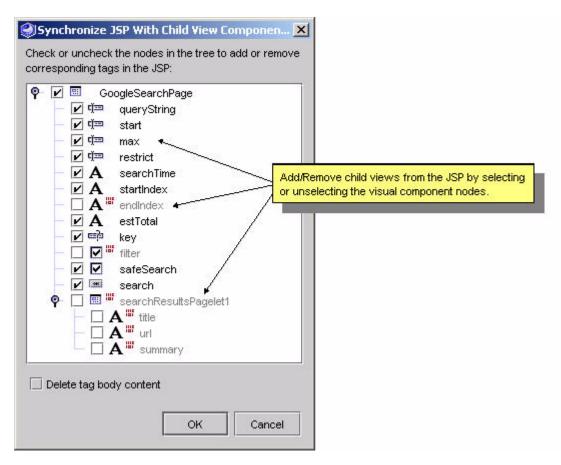

You can remove undesired tags by unselecting (unchecking) the corresponding node. If a child is also a pagelet (like a TiledView), unselecting it also unselects all of its children, and they are all deleted.

You can add a tag by selecting (checking) the corresponding node. Selecting a pagelet child initially selects all of its children. You may selectively uncheck any of the nested children if you want to do so.

The Delete Tag Body Content checkbox at the bottom of the Synchronization dialog allows you to control the tag deletion policy as it pertains to tags which have existing body content (for example, HREF or pagelet tags). You might choose to have the tool also delete the body content, or leave it intact even while the tag itself is deleted. The Delete tag body content checkbox is unselected by default to prevent existing body content from being deleted without your specific consent.

#### ▼ [action] Set as Default

This sets the current JSP as the Default JSP for the page component.

#### ▼ [action] Delete

This deletes the current JSP node from the JSP Pages node and breaks the formal association between the JSP and the page component. However, this command does not physically delete the JSP file from disk. By invoking this command you are just removing the visual association between the JSP file and the current page component. If you want to delete the physical JSP file, delete the actual JSP node under the Document root.

#### JSP Page Node Properties

The JSP node properties are identical to the conventional Sun ONE Studio 5 update 1 JSP node properties, with the exception of the properties detailed here. The remaining JSP node properties are described fully in the Sun ONE Studio 5 update 1 documentation.

# ▼ [property] JSP URI

This specifies the JSP file location under the application document root. This is purely a convenience property which allows developers to see at a glance the physical location of the JSP file. This property is non-editable.

# Non-Visual Components Node

Non-visual components are those non-visual components used by the page component. For example, a page component might *use* or *refer* to zero or more Models, zero or more Command components. These references can be configured declaratively as non-visual component nodes. Component libraries might introduce arbitrary non-visual components for use as well. The IDE generates the corresponding Java code to reflect the declarative configuration of these non-visual resources.

The following figure shows the non-visual components node and its children.

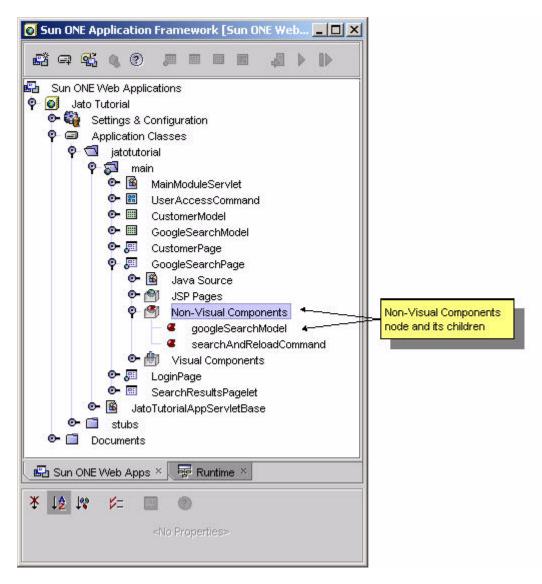

Because these non-visual components are essentially just JavaBeans, the types of components that can appear here is limitless, and therefore, the property sheets for each type will vary. Typically, you will define non-visual components, because your page's visual components contain properties with values that must be set to refer to non-visual components. The classic example of this internal *uses* relationship is the visual component's ModelReference property which is satisfied by referring to a non-visual ModelReference component. Some of the visual component property editors implicitly create non-visual components when you configure those properties. You might also explicitly add non-visual components to the page.

A given non-visual component might be used by zero or more visual components within the current page.

#### Non-Visual Components Node Contextual Menu Commands

#### ▼ [action] Add Non-Visual Component

This explicitly adds an arbitrary new non-visual component. Select from the list of available non-visual components in the Sun ONE Application Framework component libraries that are registered in your Sun ONE Application Framework application.

The following figure shows the Non-Visual Component Browser.

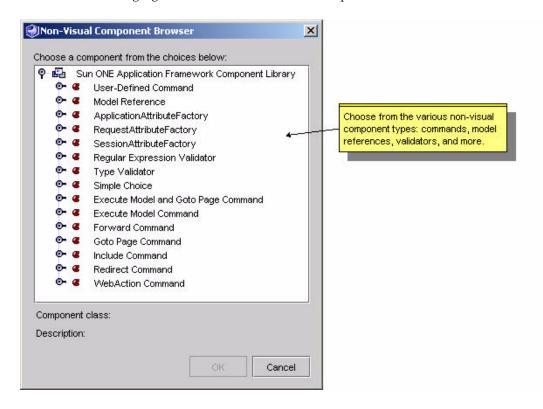

#### ▼ [action] Change Order

This displays a dialog with a list of the current node's subnodes. The dialog has buttons (Move Up and Move Down) that allow you to manipulate the subnodes display order.

#### Non-Visual Components Node Properties

#### ▼ [none]

#### Non-Visual Components Subnodes

The non-visual components subnodes consists of zero or more non-visual component nodes.

## Non-Visual Component Node

A non-visual component node provides declarative configuration for a non-visual component which is instantiated in the scope of the current page. The IDE automatically generates the code to instantiate the non-visual component within the page's Java source file.

#### Non-Visual Component Node Contextual Menu Commands

## ▼ [action] Cut, Copy, and Paste

This provides conventional cut, copy and paste behavior.

#### ▼ [action] Delete

This deletes the non-visual component node. Upon deletion of a non-visual component, any visual components which have property values still holding a reference to the deleted non-visual component are badged with a warning. The error information available on the page node describes the stale property references in detail so that you can clean them up.

#### Non-Visual Component Node Properties

Each non-visual component has three property tabs:

- Properties
- Component Properties
- Code Generation

The Properties and Code Generation property tabs contain the same properties for all non-visual components and are described below.

The Component Properties tab, however, contains properties which are specific to a given non-visual component type. Since the non-visual components are arbitrary JavaBeans, these bean specific properties are dynamically discovered by the IDE and presented for editing in the Component Properties tab. These non-visual component specific properties are not documented here since they are component specific.

## ▼ [property] Component Class

This specifies the fully qualified class name for the non-visual component. This property is non-editable.

## ▼ [property] Name

This specifies the non-visual component's logical name. This is the name that appears wherever the non-visual component is referenced by visual component properties within the scope of this page component. The IDE also factors the value of the name property into the code it generates to manage the construction and access to the non-visual component within the page's Java source file. The exact code which is generated varies depending on the values of the three related code generation properties:

- Access Privilege
- Scop
- Session Attribute Name

## ▼ [property] Access Privilege

This specifies the access privilege which the IDE's code generation engine applies when it generates the code which provides access to the non-visual component instance within the page's Java source.

## ▼ [property] Scope

This specifies a scope setting that allows you to influence the IDE's code generation engine when it generates the code which provides access to the non-visual component instance within the page's Java source.

## ▼ [property] Session Attribute Name

This specifies an HTTP session attribute name. If the scope property is set to HTTP Session, the code generation engine uses the specified session attribute name when it generates the code that provides access to the non-visual component instance within the page's Java source.

## Visual Components Node

The Visual Components node contains zero or more child visual component nodes. This is the heart of the visual component story. The page node forms the root of the hierarchy. It might contain zero or more visual component subnodes. Any visual components subnode which is a pagelet component may itself have child visual components. This allows for an arbitrarily deep visual component hierarchy.

The following figure shows the Visual Components node and its various types of visual children.

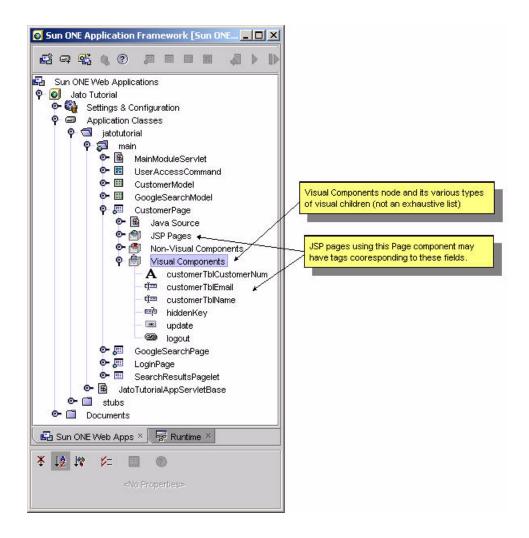

## Visual Component Node Contextual Menu Command

## ▼ [action] Add Visual Component

This adds a new visual component node. This command presents a component chooser editor. The effect of choosing a component from the component chooser is functionally equivalent to adding a visual component by clicking on the Component palette. They are two equally valid ways to add a visual component.

The Component Browser editor displays with at least two nodes: *Current Application Components* and the *Sun ONE Application Framework Component Library.* 

If you added a third party Sun ONE Application Framework component library JAR files to your WEB-INF/lib directory, you would see additional nodes representing those component libraries as well. For more information about creating your own reusable, distributable Sun ONE Application Framework component libraries, consult the Sun ONE Application Framework Component Developer's Guide.

The following figure shows the Component Browser.

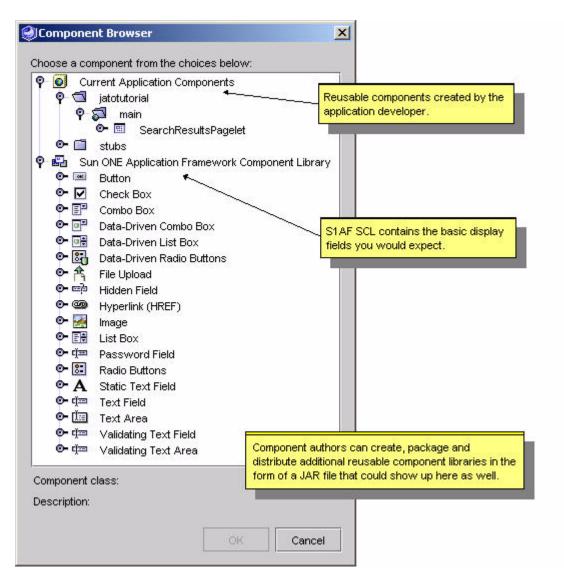

For every visual component node which is added to the page in this manner, the IDE generates a component constructor invocation, a component accessor method, and a class constant for the component instance name. Additionally, a corresponding component specific JSP tag is inserted in all JSPs using the page component.

All of this automation facilitates a more consistent and less error prone application. If you require more flexibility with the creation of your visual components, manual creation is an option. See the *Sun ONE Application Framework Developer's Guide*.

#### ▼ [action] Paste

Paste a visual component. When pasting a visual component which was copied or pasted from a different page, any non-visual components referred to by the original visual component node is not automatically carried forward into the new page.

## ▼ [action] Change Order

This displays a dialog with a list of the current node's subnodes. The dialog has buttons (Move Up and Move Down) that allow you to manipulate the subnodes display order.

#### Visual Component Node Properties

#### ▼ [none]

#### Visual Component Subnodes

The visual component subnode consists of zero or more visual component nodes.

## Visual Component Node

A visual component node might be a simple visual component node (for example, text fields, choice fields, command fields, and so on) or a pagelets node (for example, TiledViews, ContainerViews, and TreeViews). A pagelet node is expandable into its own visual component subnodes, thereby allowing for an arbitrary visual component hierarchy.

#### Visual Component Node Contextual Menu Commands

#### ▼ [action] Events

This launches a submenu which lists the child specific event handler methods suitable for implementation within the parent component's source code file. The names of already implemented event handlers appear in bold. Those which have not yet been implemented are not in bold. When you select a bold event handler from the list, the IDE opens the parent component's Java source and positions your cursor at the start of the event handler. When you select a non-bold event handler, the IDE adds the corresponding event handler's method stub to the parent component's Java source file and positions your curser above it. Since the event handlers need to be

child component specific, the IDE generates the event handler methods so that the method name is uniquely named, based on the child component's instance name. For example if the event handler appears as *beginDisplay* in the events menu, and the visual component instance is named *foo*, then the IDE generates a handler method named *beginFooDisplay*.

The list of available child component event handler methods is determined by the parent component's ability to dispatch child component specific events. This ability is declared by the component from which the current page component is derived. The visual component node's event contextual menu command is inactive if the page component does not declare any event handlers for the current child component type.

#### Visual Component Node Properties

All visual component nodes share a few common properties. Each visual component also has an arbitrary number of visual component specific properties which the IDE dynamically discovers and presents for your configuration within the property sheet.

## ▼ [property] Component Class

This specifies this visual component's fully qualified class name. This property is non-editable.

## ▼ [property] ComponentInfo Class

This specifies this visual component's fully qualified ComponentInfo class. This property is non-editable.

## ▼ [property] Name

Specifies the visual component's instance name. The IDE also factors the value of the name property into the code it generates to manage the construction and access to this visual component within the page's Java source file.

## ▼ [property] Pre-initialization Code

This specifies a block of arbitrary Java code which is inserted by the code generation engine immediately following the invocation of the visual component's constructor. This pre-initialization code is therefore inserted before any of the explicit property setters are invoked. This allows you to insert code into the otherwise non-editable section of the page's Java file.

## ▼ [property] Post-initialization Code

This specifies a block of arbitrary Java code which is inserted by the code generation engine immediately after all of the automatically generated component specific property setter invocation code. This allows you to insert code into the otherwise non-editable section of the page's Java file.

## Pagelet Component Node

Pagelet nodes are virtually identical to Page nodes. They both have similar subnodes, contextual menu commands, and properties. There is one notable exception. Pagelets nodes are not executable the way Page nodes are. This is because pagelets are subpages, or page fragments. They are intended to provide visual building blocks for other more complex visual components and ultimately for inclusion, directly or indirectly as children of page components. Page components form the root of an arbitrary visual component hierarchy. The pagelets form the branches of a given visual component hierarchy. A pagelet may contain zero or more other pagelet children. A given pagelet may be a child of any number of other pagelet or page components.

One example of a pagelet is the TiledView component. The TiledView has built-in iteration behavior. It is commonly used to iterate over a result set to display the values of the columns of each of the rows (tiles).

## Pagelet Component Node Contextual Menu Commands

The pagelet contextual menu commands are identical to the Page node's contextual menu commands, except that the pagelet node does not have an execution command. Pagelets cannot be test run. They are not addressable via URL the way pages are.

See Page Component Node Contextual Menu Commands.

#### Pagelet Component Node Properties

See Page Component Node Contextual Menu Commands.

Pagelet Component Subnodes

See Page Component Node Contextual Menu Commands.

#### Special Note on Pagelet JSP Nodes

It is perfectly acceptable for a Pagelet node not to have any associated JSP nodes. This may sound counterintuitive until you realize that the Sun ONE Application Framework Pagelet is first and foremost a visual component hierarchy. The rendering of the visual component hierarchy is controlled by corresponding JSP tags, but the JSP tags do not need to be isolated to a pagelet specific JSP fragment.

In the classic pagelet use case, the tags for rendering the pagelet's own visual component hierarchy might be isolated in reusable JSP fragment(s) and formally associated with the Pagelet component as a JSP subnode(s). If this is the case, whenever the pagelet is added as a child to another container, the IDE adds a single JSP include tag to the parent visual component's JSP file(s). The include tag includes the pagelet's JSP fragment in conventional JSP include fashion. This is the approach to take when you want the pagelet's rendering to be identical in each context in which it appears as a child.

However, there are cases where you may want a pagelet's visual layout to vary as that pagelet is used within different parent components. In that case, you might intentionally refrain from explicitly associating any JSPs with the pagelet. In this case, whenever the pagelet is added as a child to another visual component, the IDE adds tags for the pagelet and its children to the parent visual component's JSP file(s), thereby creating a deep tag hierarchy in the parent's JSP file(s). This allows the parent JSP to be edited as a single document, which some JSP authors prefer. The Sun ONE Application Framework offers you the choice and allows you to decide on a pagelet specific basis.

## Model Component Node

Models are classes that serve as a storage mechanism and/or a proxy to data for the application's views (pages and pagelets). There are several types of models that ship with Sun ONE Application Framework: JDBC SQL Query, JDBC Stored Procedure, Web Service, Resource Bundle, Bean Adapter, Custom, HTTP Session, Tree, Object Adapter, and more.

The following figure shows examples of model component nodes.

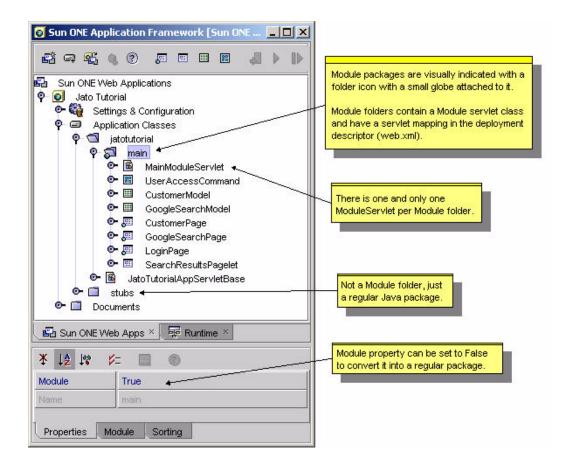

#### Model Component Node Contextual Menu Commands

## ▼ [action] Open

This opens the component's Java source file and jumps to the class in the Source Editor.

#### ▼ [action] Events

This launches a submenu which lists the event handler methods suitable for implementation in this component. The names of already implemented event handlers appear in bold. Those which have not yet been implemented are not in bold. When you select a bold event handler from the list, the IDE opens the component's Java source and positions your cursor at the start of the event handler. When you select a non-bold event handler, the IDE adds the corresponding event handler's method stub to the component's Java source file and positions your curser

above it. The list of available event handler methods is component specific and declared by the component from which the current component is derived. Some components do not declare event handlers. This menu command is inactive if the component does not declare any event handlers.

#### ▼ [action] Design Actions

This launches a submenu which lists the special design actions available for this component. A design action is an arbitrary function provided by the component author which may operation on or mutate the configuration of the component. A design action can be silent, or it might display a customizer for the component.

## ▼ [action] Component Methods

This launches a submenu which lists useful component methods available for this component to implement. The names of already implemented component methods appear in bold. Those which have not yet been implemented are not in bold. When you select a bold component method from the list, the IDE opens the component's Java source and positions your cursor at the start of the method. When you select a non-bold component method the IDE adds the corresponding method stub to the component's Java source file and positions your cursor above it.

The list of available component methods is component specific and declared by the component from which the current component is derived. Some components will not declare component methods. Typically, component methods are a subset of available base class methods which are specifically intended for override by subclasses and deemed important enough by the library component's author to merit exposure in this convenient manner. This menu command is inactive if the component does not declare any event handlers.

#### ▼ [action] Rename

Sets the name of the component class and renames the component's Java source file.

#### ▼ [action] Delete

Deletes the component. This command deletes the component's Java source file.

## ▼ [action] Cut, Copy, and Paste

Provides the conventional cut, copy and paste behavior.

#### Model Component Node Properties

## ▼ [property] Component Class

Specifies this component's fully qualified class name. This property is non-editable.

## ▼ [property] ComponentInfo Class

Specifies this component's fully qualified ComponentInfo class. This property is non-editable.

## ▼ [property] Name

Sets the name of the component class.

#### Model Component Subnodes

Different types of models can have slightly different subnodes. All models have a Java Source subnode just like the page and pagelet nodes. Model components may have zero or more model field group nodes and models also may support a model operation group node.

The optional model field group node logically represents a set of zero or more named model fields. Visually, the model field group node is parent to zero or more model field nodes. The type of the model field is arbitrary and decided by the component author. The label for the model field group node usually changes depending upon the type of model field it exposes.

All the model fields across all the model field groups must have unique names. In other words, there is one set of uniquely named model fields for the entire model but the component author may allow the model fields to be partitioned into different groups so that different types of fields are supported.

It is possible for a model to have zero model field groups, in which case views will bind to the models with anonymous bindings entered manually. It is also possible for a model to only expose internally generated automatic fields through the binding chooser even though there are no model field nodes or model field group nodes for that model. All this depends upon the decisions made by the component author and the kind of data which the model is managing. A model component that exposes hundreds or thousands of bindings could be designed. In this case, it is not desirable to represent all the fields as nodes, and the component author would instead provide a specialized chooser for the view binding.

The optional model operation group node logically represents a set of zero or more named model operations. Visually, the model operation group node is parent to zero or more model operation nodes. The label for the model operation group node might change depending upon the type of model operation it exposes. However, the label is usually *Operations*.

## Java Source Node

The Java Source Node provides node level access to this component's Java source file. The Sun ONE Application Framework component node parents the Java source node to emphasize that the application component is logically comprised of more than just the Java node. The java source node is identical to the conventional Sun ONE Studio 5 update 1 Java source node with the following exceptions:

- It is parented by a Sun ONE Application Framework component node.
- Its node name is fixed as *Java Source*.
- Its contextual menu cut, delete, and rename commands are disabled. Use the component's cut, delete, and rename commands instead.

The Java Source node contextual menu commands and properties are described fully in the Sun ONE Studio 5 update 1 documentation.

## Model Field Group Node

This is a node that parents a group of zero or more model field nodes.

#### Model Field Group Node Contextual Menu Commands

#### ▼ [action] Add model field

Add a new model field to the group. A new subnode is added for the model field. The name of the field defaults to a unique name derivative of a basename defined by the model component author. The developer might immediately change that name as desired. The addition of the model field updates the generated code section of the model's Java file.

#### ▼ [action] Paste

This pastes a model field.

#### ▼ [action] Change Order

This displays a dialog with a list of the current node's subnodes. The dialog has buttons (Move Up and Move Down) that allow you to manipulate the subnodes display order.

#### Model Field Group Node Properties

#### ▼ [none]

#### Model Field Group Node Subnodes

There are zero or more model field subnodes for each model field group node

#### Model Field Node

This provides direct access to the model field properties and editing actions.

#### Model Field Node Contextual Menu Commands

## ▼ [action] Cut, Copy, and Paste

This provides conventional cut, copy, and paste behavior. Upon a move of a model field to another model, any visual components bound to that field will have their binding eliminated.

#### ▼ [action] Rename

This renames the model field node. Upon a rename of a model field any visual components bound to that field will have their binding updated.

#### ▼ [action] Delete

This deletes the model field node. Upon a delete of a model field, any visual components bound to that field will have their binding eliminated.

#### Model Field Node Properties

All model field nodes share a few common properties which will be described here. Each model field also has an arbitrary number of specific properties which the IDE dynamically discovers and presents for your configuration within the property sheet.

## ▼ [property] Name

This specifies the model field's instance name. The IDE also factors the value of the name property into the code it generates to manage the construction and access to this model field within the page's Java source file.

## Model Operation Group Node

This is a node that parents a group of zero or more model operation nodes.

#### Model Operation Group Node Contextual Menu Commands

#### ▼ [action] Add model operation

This adds a new model operation to the group. A new subnode is added for the model operation. The name of the field defaults to a unique name derivative of a basename defined by the model component author. The developer might immediately change that name as desired. The addition of the model operation updates the generated code section of the model's Java file.

#### ▼ [action] Paste

This pastes a model operation.

#### ▼ [action] Change Order

This displays a dialog with a list of the current node's subnodes. The dialog has buttons (Move Up and Move Down) that allow you to manipulate the subnodes display order.

#### Model Operation Group Node Properties

#### ▼ [none]

#### Model Operation Group Node Subnodes

There are zero or more model operation subnodes for the model operation group.

## Model Operation Node

Provides direct access to the model operation properties and editing actions.

#### Model Operation Node Contextual Menu Commands

## ▼ [action] Cut, Copy, and Paste

This provides conventional cut, copy and paste behavior. Upon a move of a model operation to another model, any non-visual components indicating this operation name in a property are not updated. It is up to the developer to manually reset operation name value on non-visual components.

#### ▼ [action] Rename

This renames the model operation node. Upon a rename of a model operation, any non-visual components indicating this operation name in a property are not updated. It is up to the developer to manually reset operation name value on non-visual components.

#### ▼ [action] Delete

This deletes the model field node. Upon a delete of a model field, any non-visual components indicating this operation name in a property are not updated. It is up to the developer to manually reset operation name value on non-visual components.

#### Model Operation Node Properties

All model operation nodes share a few common properties which will be described here. Each model operation also has an arbitrary number of specific properties which the IDE dynamically discovers and presents for your configuration within the property sheet.

## ▼ [property] Class

This specifies this model operation's fully qualified class name. This property is non-editable.

## ▼ [property] Name

This specifies the model operations's instance name. The IDE also factors the value of the name property into the code it generates to manage the construction and access to this model operation within the page's Java source file.

## Command Component Node

Commands are the controller components of your application. A command can be created to handle specific types of actions when a command field (button or HREF) is clicked, for example.

A single command component can be reused by many different command fields throughout your application. Behavior can be further customized, based upon parameters that are passed into the command component by the many command fields using the command component.

For more details on command component authoring, consult the Sun ONE Application Framework Developer's Guide and the Sun ONE Application Framework Component Developer's Guide.

The following figure shows examples of command component nodes.

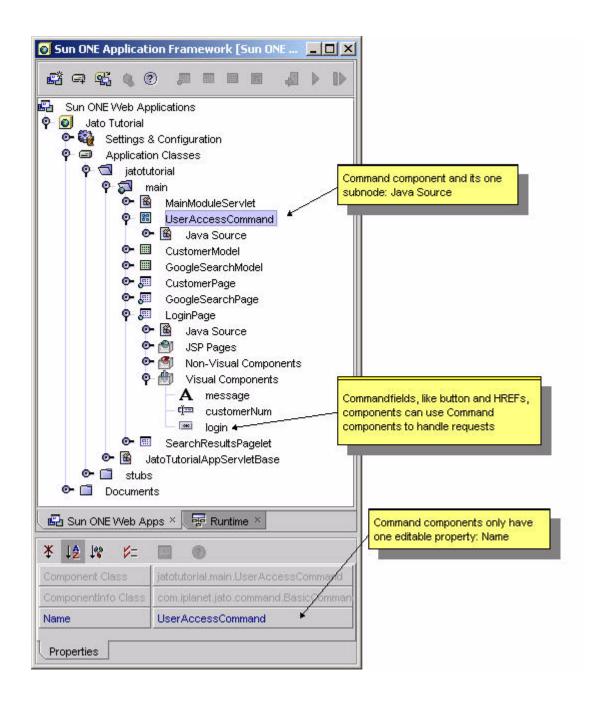

Command Component Node Contextual Menu Commands

## ▼ [action] Open

This opens the component's Java source file and jumps to the class in the Source Editor.

#### ▼ [action] Events

This launches a submenu which lists the event handler methods suitable for implementation in this component. The names of already implemented event handlers appear in bold. Those not yet implemented are not in bold.

When you select a bold event handler from the list, the IDE opens the component's Java source and positions your cursor at the start of the event handler. When you select a non-bold event handler, the IDE adds the corresponding event handler's method stub to the component's Java source file and position your curser above it.

The list of available event handler methods is component specific and declared by the component from which the current component is derived. Some components will not declare event handlers. This menu command is inactive if the component does not declare any event handlers.

#### ▼ [action] Component Methods

This launches a submenu which lists useful component methods available for this component to implement. The names of already implemented component methods appear in bold. Those which have not yet been implemented are not in bold.

When you select a bold component method from the list, the IDE opens the component's Java source and positions your cursor at the start of the method. When you select a non-bold component method the IDE adds the corresponding method stub to the component's Java source file and positions your curser above it.

The list of available component methods is component specific and declared by the component from which the current component is derived. Some components will not declare component methods.

Typically, component methods are a subset of available base class methods which are specifically intended for override by subclasses and deemed important enough by the library component's author to merit exposure in this convenient manner. This menu command is inactive if the component does not declare any event handlers.

#### ▼ [action] Rename

This sets the name of the component class and renames the component's Java source file.

#### ▼ [action] Delete

This deletes the component. This command deletes the component's Java source file.

## ▼ [action] Cut, Copy, and Paste

This provides the conventional cut, copy, and paste behavior.

#### Command Component Node Properties

## ▼ [property] Component Class

This specifies this component's fully qualified class name. This property is non-editable.

## ▼ [property] ComponentInfo Class

This specifies this component's fully qualified ComponentInfo class. This property is non-editable.

## ▼ [property] Name

This sets the name of the component class.

#### Command Component Subnode

Command nodes only have one subnode: the Java Source node.

## Java Source Node

The Java source node provides node level access to this component's Java source file. The Sun ONE Application Framework component node parents the Java source node to emphasize that the application component is logically comprised of more than just the Java node. The java source node is identical to the conventional Sun ONE Studio 5 update 1 Java source node with the following exceptions.

- It is parented by a Sun ONE Application Framework component node.
- Its node name is fixed as *Java Source*.
- Its contextual menu cut, delete and rename commands are disabled. Use the component's cut, delete, and rename commands instead.

The Java Source node contextual menu commands and properties are described fully in the Sun ONE Studio 5 update 1 documentation.

# Sun ONE Studio 5 update 1 Tool Options

This chapter provides an overview of the Sun™ ONE Studio 5 update 1 tool options.

Like all IDEs, the Sun ONE Studio 5 update 1 has general configuration options that apply to the entire IDE and to specific modules of the IDE, like the Sun™ ONE Application Framework, for example. This section focuses on those properties that can be configured for the Sun ONE Application Framework module.

Select the Sun ONE Studio 5 update 1 menu option, Tools -> Options.

The Options window displays, as shown in the following figure.

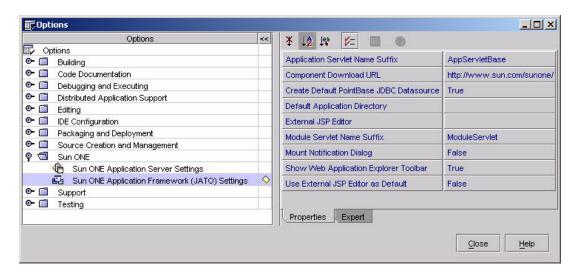

With all the top level nodes collapsed (closed), locate the Sun ONE node and expand it. Then select the Sun ONE Application Framework (JATO) Settings node. This displays the property sheet tabs (Properties and Expert) on the right portion of the Options window.

## **Properties Property Sheet**

The following list of properties reside in the Properties tab of the Sun ONE Application Framework (JATO) Settings property sheet.

## ▼ [property] Application Servlet Name Suffix

When you create a new Sun ONE Application Framework application using the new application wizard, you are prompted to provide a name for the a servlet class known as the app servlet class of your Sun ONE Application Framework application. The default suffix appended to this class is *AppServletBase*. However, this is merely a convention and not a requirement.

This property allows you to customize the suffix that is appended to the name of all app servlet class names when you create a new Sun ONE Application Framework application.

## ▼ [property] Component Download URL

Specifies a default URL (http://www.sun.com/sunone/) that is used when the Download Components contextual menu option of the Sun ONE Web Applications root node (in the Sun ONE Web Apps tab) is selected.

The purpose of this URL is meant to provide a shortcut to a website that would contain a repository of third party Sun ONE Application Framework components that developers could download and use in their Sun ONE Application Framework applications. At the time this document was authored, no such web-based component repository has been constructed.

#### ▼ [property] Create Default PointBase JDBC Datasource

When you create a new Sun ONE Application Framework application using the new application wizard, a default JDBC Datasource object, name jdbc/jdbc-pointbase, is created for you. This datasource is preconfigured to access the sample PointBase database that ships with the Sun ONE Studio 5 update 1. See JDBC Datasources for more details.

Setting this property to *False* prevents the new application wizard from creating the default JDBC Datasource. There is no negative side effect or runtime performance penalty of having this JDBC Datasource exist in your Sun ONE Application Framework application. In fact, the JDBC Datasource is only used for design-time activities.

## ▼ [property] Default Application Directory

When you create a new Sun ONE Application Framework application using the new application wizard, you are prompted for a location (directory) in which to locate your application. The default location is your Sun ONE Studio 5 update 1 user directory. This default location will vary depending upon the platform (Unix, Linux, or Windows) and is configured when the Sun ONE Studio 5 update 1 is installed.

This property allows you with the opportunity to provide a custom default location when you create a new Sun ONE Application Framework application. This saves you the trouble of navigating to your preferred application development location with every new application.

This property is also used for the default location when you attempt to mount a Sun ONE Application Framework application. For more information on creating and mounting Sun ONE Application Framework applications, refer to Section 1 of this document.

## ▼ [property] External JSP Editor

If editing the raw contents of the JSP is out of your domain of expertise and you would rather use a 3rd party HTML/JSP WYSIWYG editor, you can specify the executable path to the desired application in the Sun ONE Application Framework setting's External JSP Editor property by selecting Sun ONE Studio 5 update 1 menu option, Tools | Options, then expand the Sun ONE node, and select Sun ONE Application Framework (JATO) Settings.

When you right-click a JSP in your Sun ONE Application Framework application, you can select the Edit in External Editor action to start the external editor and load the JSP. Be careful not to have the JSP open in both the external editor and the Sun ONE Studio 5 update 1 at the same time to avoid file locking/overwriting issues.

#### ▼ [property] Module Servlet Name Suffix

When you create a new Sun ONE Application Framework application using the new application wizard, or when you create a new module folder, you are prompted to provide a name for the a servlet class known as the module servlet class. See module folder node in this document for more details. The default suffix appended to this class is ModuleServlet. However, this is merely a convention and not a requirement.

This property allows you to customize the suffix that is appended to the name of all module servlet class names when you create a new module servlet class.

#### ▼ [property] Mount Notification Dialog

When set to *True*, the *mount notification* dialog is shown when a Sun ONE Application Framework application filesystem is mounted.

#### ▼ [property] Show Web Application Explorer Toolbar

When set to *True*, the Sun ONE Application Framework toolbar is docked at the top of the Sun ONE Web Apps tab in the Explorer window.

#### ▼ [property] Use External JSP Editor as Default

If you have specified an external JSP editor in the *External JSP Editor* property, then setting this option to *True* launches that external editor as the default editor instead of the Sun ONE Studio 5 update 1 editor. This means that double-clicking a JSP (with or without jato tag markup) anywhere within the context of a Sun ONE Application Framework application opens it in the specified external editor.

If you want to open a JSP in the Sun ONE Studio 5 update 1 editor, simply right click the JSP and select the *Open* contextual menu command. If you are in a Web application that is not a Sun ONE Application Framework application, the default is to open it in the Sun ONE Studio 5 update 1 editor. In other words, this property only affects JSPs inside a Sun ONE Application Framework application.

## **Expert Property Sheet**

The following list of properties reside in the Expert tab of the Sun ONE Application Framework (JATO) Settings property sheet.

#### ▼ [property] Component Palette Refresh Interval

Controls how often the Sun ONE Application Framework Component Palette refreshes its contents. If you were to add a new component library that contained third party Sun ONE Application Framework components, or when you create new page, pagelet and model components in your Sun ONE Application Framework application, those components are exposed in the Component Palette on the next refresh interval.

You do not want, nor is there any need, to set this refresh rate to check more frequently than the default. You do not want to overwhelm the Sun ONE Studio 5 update 1 with refreshing the Component Palette every five milliseconds.

## ▼ [property] Runtime JAR Location Override

The location of a Sun ONE Application Framework runtime file JAR (jato.jar) to be used in place of the one that is shipped with the Sun ONE Application Framework Studio 5 update 1 tools module.

## ▼ [property] Show Component Debug Log

When set to *True*, a log file in the IDE is shown that might help component developers debug their components or component libraries.

## Index

| A                                                                            | Build All, 30                      |
|------------------------------------------------------------------------------|------------------------------------|
| Add Connection action, 22                                                    | Compile, 30                        |
| Application Classes Node, 50                                                 | Compile All, 30                    |
| Application Classes Node Contextual Menu                                     | Deploy, 29                         |
| Commands, 51                                                                 | Execute, 28                        |
| Application Classes Node Contextual Menu                                     | Execute (Force Reload), 29         |
| Commands, action                                                             | Export WAR File, 30                |
| Build, 52                                                                    | Properties, 31                     |
| Build All, 52                                                                | Rename, 30                         |
| Compile, 51                                                                  | Tools, 31                          |
| Compile All, 52                                                              | Unmount Application, 31            |
| Application Classes Node Properties, 52                                      | Application Node property          |
| Application Classes Node property                                            | Content Language, 31               |
| Show Module Packages Only, 52                                                | Context Root, 31                   |
| Application Classes Subnodes, 52                                             | Debugger, 32<br>Executor, 32       |
| * *                                                                          | Extra Files, 32                    |
| Application Framework Application Node, 28                                   | Filter, 32                         |
| Application Framework Application Node                                       | Name, 31                           |
| Contextual Menu Commands, 28 Application Framework application, mounting, 23 | Target Server, 32                  |
|                                                                              | Template, 31                       |
| Application Framework Component Nodes, 59                                    | appMessage method, 42              |
| Application Framework Datasource Node                                        | 177                                |
| Contextual Menu Commands, 47                                                 |                                    |
| Application Framework Datasource Node                                        | _                                  |
| Contextual Menu Commands, action                                             | В                                  |
| Delete, 47                                                                   | base Web application directory, 17 |
| Application Framework Datasource Node                                        | buried nodes, 19                   |
| Properties, 47                                                               |                                    |
| Application Node Contextual Menu Commands,                                   |                                    |
| action                                                                       | ^                                  |
| Add Component Library, 29                                                    | С                                  |
| Build, 30                                                                    | Command Component Node, 91         |

| Command Component Node Contextual Menu<br>Commands, 92       | Design-Time Resources Node Contextual Menu<br>Commands, 45 |
|--------------------------------------------------------------|------------------------------------------------------------|
| Command Component Node Contextual Menu                       | Design-Time Resources Node Properties, 46                  |
| Commands, action                                             | Design-Time Resources Subnodes, 46                         |
| Cut, Copy, and Paste, 94                                     | development environments, customize, 13                    |
| Delete, 94                                                   | development, Sun ONE Application Framework                 |
| Events, 93                                                   | application, 12                                            |
| Open, 93                                                     | directories, currently mounted, displayed in               |
| Rename, 93                                                   | Filesystems tab, 16                                        |
| Command Component Node Properties, 94                        | directory                                                  |
| Command Component Node, property                             | raw, and file layout, 18                                   |
| Component Class, 94                                          | Web Context, 17                                            |
| ComponentInfo Class, 94<br>Name, 94                          | Disconnect action, 22                                      |
|                                                              | documentation                                              |
| Command Component Subnode, 94                                | accessing, 8                                               |
| comments, send to Sun, 9                                     | NetBeans-based Sun ONE Studio, 11                          |
| Component Libraries Node, 44                                 | Documents Node, 48                                         |
| Component Libraries Node Contextual Menu                     | Drivers folder node                                        |
| Commands, 45                                                 | disabled, 22                                               |
| Component Libraries Node Contextual Menu<br>Commands, action | enabled, 22                                                |
| Add Component Library, 45                                    | Drivers folder subnode, 22                                 |
| Component Libraries Node Properties, 45                      |                                                            |
| Component Libraries Subnodes, 45                             |                                                            |
| connections and RDBMS drivers, listed in                     | E                                                          |
| Databases node, 22                                           | Enabled Log Level editor, 41                               |
| connections, connected or disconnected, 22                   | Expert Property Sheet, 100                                 |
| create/open project, before doing, 13                        | Expert tab, property                                       |
| Creating a New Sun ONE Studio Project, 13                    | Component Palette Refresh Interval, 100                    |
| customize development environments, 13                       | Runtime JAR Location Override, 100                         |
| <del>-</del>                                                 | Show Component Debug Log, 101                              |
| customized layouts, create, 15                               | Explorer tabs, 11                                          |
|                                                              | Explorer Tabs, Studio, 16                                  |
| _                                                            | _                                                          |
| D                                                            |                                                            |
| Databases, 20                                                | F                                                          |
| Databases Node, 22                                           |                                                            |
| Deployment Descriptor Node, 43                               | feedback, for Sun, 9                                       |
| Deployment Descriptor Node Contextual Menu                   | File Upload<br>Node, 37                                    |
| Commands, 44                                                 | Properties, 38                                             |
| Deployment Descriptor Node Contextual Menu                   | File Upload Node                                           |
| Commands, action                                             | Contextual Menu Commands, 38                               |
| Edit, 44                                                     | File Upload property                                       |
| Deployment Descriptor Node Properties, 44                    | Auto Delete Temp Files, 38                                 |
| Design-Time Resources Node, 45                               | Enable File Upload Servlet Filter, 38                      |
|                                                              | • · · · · · · · · · · · · · · · · · · ·                    |

| File Size Limit, 38 File Size Limit (Hard), 38 Request Failure Redirect URL, 39 Request Size Limit, 39 Temp File Directory, 39 Use Temp Files, 39 Filesystems Tab, 16                                                                                                    | JDBC Datasources Node Contextual Menu Commands, action Add JDBC Datasource, 46  JDBC Datasources Node Properties, 47  JDBC Datasources Subnodes, 47  JSP Node, 67  JSP Node Contextual Menu Commands, 69                                                                                              |
|----------------------------------------------------------------------------------------------------|----------------------------------------------------------------------------------------------------|
| G General Node, 34 General Node Contextual Menu Commands, 34 General Node Properties, 34 General Node property Generate Unique URLs Node, 34 Strict Session Timeout Node, 34                                                                                                    | JSP Node Contextual Menu Commands, action Delete, 71 Set as Default, 70 Synchronize to View, 69 JSP Page Node Properties, 71 JSP Page Node property JSP URI, 71 JSP Pages Node, 65 JSP Pages Node Contextual Menu Commands, 65 JSP Pages Node Contextual Menu Commands action                         |
| J JAR files, 17 JAR files, when you manually copy to WEB-INF/lib directory, 17 JAR in multiple Sun ONE Application Framework applications, 14 JatoTutorial, 11                                                                                                    | Add JSP, 66 Associate JSP, 65 Change Order, 66 JSP Pages Node Properties, 66 JSP Pages Node property Default JSP, 66 JSP Pages Subnodes, 67                                                                                                    |
| Java Package Folder Node, 52  Java Package Folder Node Contextual Menu Commands, 53  Java Package Folder Node Contextual Menu Commands, action Add, 53  Build, 53  Build All, 53  Compile, 53  Compile All, 53  Convert to Module, 54  Java Package Folder Properties, 54  Java Package Folder Properties property Module, 54  Name, 54  Sort Mode, 54 | L lib/ext directory, contains drivers available to Studio, 22 libraries, additional, 17 Logging Node, 39 Logging Node Contextual Menu Commands, 40 Logging Node Properties, 40 Logging Node property Enable console Logging, 40 Enabled Log Levels, 40 Log Message Prefix, 42 Show Message Buffer, 42 |
| Java Source Node, 64, 87, 94  JDBC Datasources Node, 46  JDBC Datasources Node Contextual Menu  Commands, 46                                                                                                    | M<br>message buffer, 42<br>Model Component Node, 83                                                                                                    |

| Model Component Node Contextual Menu       | Model Operation Group Node Properties, 90      |
|--------------------------------------------|------------------------------------------------|
| Commands, 84                               | Model Operation Group Node Subnodes, 90        |
| Model Component Node Contextual Menu       | Model Operation Node, 90                       |
| Commands, action                           | Model Operation Node Contextual Menu           |
| Component Methods, 85                      | Command, 90                                    |
| Cut, Copy, and Paste, 85                   | Model Operation Node Contextual Menu           |
| Delete, 85                                 | Command, action                                |
| Design Actions, 85                         | Cut, Copy, and Paste, 90                       |
| Events, 84                                 | Delete, 90                                     |
| Open, 84                                   | Rename, 90                                     |
| Rename, 85                                 | Model Operation Node Properties, 90            |
| Model Component Node Properties, 86        | Model Operation Node property                  |
| Model Component Node property              | Class, 91                                      |
| Component Class, 86                        | Name, 91                                       |
| ComponentInfo Class, 86                    | Module Folder Node, 54                         |
| Name, 86                                   | Module Folder Node Contextual Menu             |
| Model Component Subnodes, 86               | Commands, 56                                   |
| Model Field Group Node, 87                 | Module Folder Node Contextual Menu             |
| Model Field Group Node Contextual Menu     | Commands, action                               |
| Commands, 87                               | Add, 57                                        |
| Model Field Group Node Contextual Menu     | Build, 57                                      |
| Commands action                            | Build All, 57                                  |
| Add model field, 87                        | Compile, 56                                    |
| Change Order, 88                           | Compile All, 56                                |
| Paste, 87                                  | Module Folder Node Properties, 57              |
| Model Field Group Node Properties, 88      | Module Folder Node property                    |
| Model Field Group Node Subnodes, 88        | Module, 57                                     |
| Model Field Node, 88                       | Module Servlet Mapping, 58                     |
| Model Field Node Contextual Menu           | Sort Mode, 58                                  |
| Commands, 88                               | mount multiple Sun ONE Application Framework   |
| Model Field Node Contextual Menu Commands, | applications, 14                               |
| action                                     | mounting Application Framework application, 23 |
| Cut, Copy, and Paste, 88                   | multiple Sun ONE Application Framework         |
| Delete, 88                                 | applications, JAR in, 14                       |
| Rename, 88                                 | multiple Sun ONE Application Framework         |
| Model Field Node Properties, 89            | applications, mount, 14                        |
| Model Field Node property                  |                                                |
| Name, 89                                   |                                                |
| Model Operation Group Node, 89             | A1                                             |
| Model Operation Group Node Contextual Menu | N                                              |
| Commands, 89                               | NetBeans online documentation, 13              |
| Model Operation Group Node Contextual Menu | NetBeans-based Sun ONE Studio                  |
| Commands, action                           | documentation, 11                              |
| Add model operation, 89                    | Non-Visual Component Node, 74                  |
| Change Order, 89                           | Non-Visual Component Node Contextual Menu      |
| Paste, 89                                  | Commands, 74                                   |
|                                            |                                                |

106

| Non-Visual Component Node Contextual Menu<br>Commands, action            | Page Component Node Properties, 64 Page Component Node property                            |
|--------------------------------------------------------------------------|--------------------------------------------------------------------------------------------|
| Cut, Copy, and Paste, 74<br>Delete, 74                                   | Component Class, 64 ComponentInfo Class, 64                                                |
| Non-Visual Component Node Properties, 74                                 | Name, 64                                                                                   |
| Non-Visual Component Node property                                       | Page Component Subnodes, 64                                                                |
| Access Privilege, 75                                                     | Pagelet Component Node, 82                                                                 |
| Component Class, 75<br>Name, 75                                          | Pagelet Component Node Contextual Menu<br>Commands, 82                                     |
| Scope, 75                                                                | Pagelet Component Node Properties, 82                                                      |
| Session Attribute Name, 75                                               | Pagelet Component Subnodes, 82                                                             |
| Non-Visual Components Node, 71                                           | part number, IDE Guide, 9                                                                  |
| Non-Visual Components Node Contextual Menu                               | Preface, 7 to 9                                                                            |
| Commands, 73 Non-Visual Components Node Contextual Menu Commands, action | primary nodes, Settings & Configuration,<br>Application Classes, and Documents, figure, 25 |
| Add Non-Visual Component, 73                                             | primary nodes, Web Apps tab, 25                                                            |
| Change Order, 73                                                         | Processes, 19                                                                              |
| Non-Visual Components Node Properties, 74                                | Processes Node, 22                                                                         |
| Non-Visual Components Subnodes, 74                                       | processes, launched and running - in Processes<br>Node, 22                                 |
|                                                                          | Project Tab, 18                                                                            |
| 0                                                                        | project, before create/open, 13                                                            |
|                                                                          | project, default Studio, 13                                                                |
| Opening a Sun ONE Studio Project, 14                                     | projects, Sun ONE Studio 5 update 1, 13                                                    |
| Options window, Sun ONE Studio, 97                                       | Properties Property Sheet, 98                                                              |
| overview, Sun ONE Studio, 11                                             | Properties tab, property                                                                   |
| Overview, Web Apps Tab, 25                                               | Application Servlet Name Suffix, 98                                                        |
|                                                                          | Component Download URL, 98                                                                 |
|                                                                          | Create Default PointBase JDBC Datasource, 98                                               |
| P                                                                        | Default Application Directory, 99                                                          |
| Page Component Node, 59                                                  | External JSP Editor, 99 Modula Sarylat Nama Suffix, 99                                     |
| Page Component Node Contextual Menu                                      | Module Servlet Name Suffix, 99<br>Mount Notification Dialog, 99                            |
| Commands, 61                                                             | Show Web Application Explorer Toolbar, 100                                                 |
| Page Component Node Contextual Menu                                      | Use External JSP Editor as Default, 100                                                    |
| Commands, action<br>Component Methods, 62                                | ,                                                                                          |
| Cut, Copy, and Paste, 63                                                 | В                                                                                          |
| Delete, 63                                                               | R                                                                                          |
| Edit Default JSP, 62                                                     | raw directory and file layout, 18                                                          |
| Error Information, 62                                                    | RDBMS drivers, 22                                                                          |
| Events, 62<br>Execute Page, 63                                           | refresh rate setting dependency, Studio                                                    |
| Execute Page, 63 Execute Page (Redeploy), 63                             | configuration, 18                                                                          |
| Open, 61                                                                 | related documentation, 8                                                                   |
| Rename, 63                                                               | Root Node Contextual Menu Commands, action<br>Download Components, 28                      |

Mount Sun ONE Web Application, 27 New Sun ONE Web Application, 27 Root Node Contextual Menu Commands, Web Applications, 27 Root Node, Sun ONE Web Applications, 27 Runtime Tab, 19

#### S

sandbox, IDE, 13 Server Registry, 19 Server Registry Node, 21 servlet containers, Tomcat and Application Server, 21 servlet context, 17 session timeout message, 34 Settings & Configuration Node, 32 Settings & Configuration Node Contextual Menu Commands, 33 Settings & Configuration Node Properties, 33 Settings & Configuration Subnodes, 33 Special Note on Pagelet JSP Nodes, 83

Strict Session Timeout property set to false, 36 Strict Session Timeout property setting, figure, 36 Studio Explorer Tabs, 16 Studio Project, creating new, 13 Studio Project, opening, 14 Studio, projects, 13

Sun documentation, accessing, 8

Sun ONE Application Framework Application Node, 28

Sun ONE Application Framework Application Node Properties, 31

Sun ONE Application Framework Component Nodes, 59 to 95

Sun ONE Application Framework Workspace, 11 Sun ONE Application Server in Server Registry node, 21

Sun ONE Studio Overview, 11 to 23

Sun ONE Studio Project, creating new, 13

Sun ONE Studio Project, opening, 14

Sun ONE Studio showing Sun ONE Application Framework Workspace, figure, 11

Sun ONE Studio Tool Options, 97, 97 to 101

Sun ONE Studio Workspaces, 14 Sun ONE Web Apps Tab, 23 Sun ONE Web Apps Tab Overview, 25, 25 to 58 Sun technical support, 9 support, technical, 9

#### Т

tabs, Explorer, 11 technical support, 9 Templates Node, 47 Templates Node Contextual Menu Commands, 47 Templates Node Properties, 48 Templates Subnodes, 48 Tomcat in Server Registry Node, 21 tool options, 97

#### U

user friendly view of Web application, Web Apps tab provides, 23

vendor database driver versions, listed in Drivers Folder subnode of Databases node, 22 view, Sun ONE Studio showing Sun ONE Application Framework Workspace, 11 views, 11 Visual Component Node, 80 Visual Component Node Contextual Menu Command, 77 Visual Component Node Contextual Menu Command, action Add Visual Component, 77 Change Order, 80 Paste, 80 Visual Component Node Contextual Menu

Commands, 80

Visual Component Node Contextual Menu Commands, action Events, 80

Visual Component Node Properties, 80, 81

Visual Component Node property Component Class, 81 ComponentInfo Class, 81 Name, 81 Post-initialization Code, 82 Pre-initialization Code, 81 Visual Component Subnodes, 80 Visual Components Node, 76

#### W

Web Apps Tab, 23
Web Apps Tab Overview, 25
Web Context directory, 17
Web Server, Default - property, 32
workspace, create new, 15
workspace, relationship between Web Apps tab
and Application Framework, 16
Workspace, sun ONE Application Framework,
figure of, 11
workspaces, default, 12
Workspaces, Sun ONE Studio, 14